# Arcserve® Backup for Windows

# NDMP NAS Option Guide r17

arcserve<sup>®</sup>

組み込みのヘルプ システムおよび電子的に配布される資料も含めたこのドキュメント (以下「本書」)はお客様への 情報提供のみを目的としたもので、Arcserve により随時、変更または撤回されることがあります。

Arcserve の事前の書面による承諾を受けずに本書の全部または一部を複写、譲渡、変更、開示、修正、複製すること はできません。本書は Arcserve が知的財産権を有する機密情報であり、ユーザは (i) 本書に関連する Arcserve ソフト ウェアの使用について、Arcserve とユーザとの間で別途締結される契約により許可された以外の目的、または (ii) ユー ザと Arcserve との間で別途締結された守秘義務により許可された以外の目的で本書を開示したり、本書を使用するこ とはできません。

上記にかかわらず、本書で取り上げているソフトウェア製品(複数の場合あり)のライセンスを受けたユーザは、そ のソフトウェアに関して社内で使用する場合に限り本書の合理的な範囲内の部数のコピーを作成できます。ただし Arcserve のすべての著作権表示およびその説明を各コピーに添付することを条件とします。

本書を印刷するかまたはコピーを作成する上記の権利は、当該ソフトウェアのライセンスが完全に有効となっている 期間内に限定されます。いかなる理由であれ、そのライセンスが終了した場合には、ユーザは Arcserve に本書の全部 または一部を複製したコピーを Arcserve に返却したか、または破棄したことを文書で証明する責任を負います。

準拠法により認められる限り、ARCSERVE は本書を現状有姿のまま提供し、商品性、お客様の使用目的に対する適合性、 他者の権利に対する不侵害についての黙示の保証を含むいかなる保証もしません。また、本システムの使用に起因し て、逸失利益、投資損失、業務の中断、営業権の喪失、情報の損失等、いかなる損害(直接損害か間接損害かを問い ません)が発生しても、ARCSERVE はお客様または第三者に対し責任を負いません。ARCSERVE がかかる損害の発生の 可能性について事前に明示に通告されていた場合も同様とします。

本書に記載されたソフトウェア製品は、該当するライセンス契約書に従い使用されるものであり、当該ライセンス契 約書はこの通知の条件によっていかなる変更も行われません。

#### 本書の制作者は Arcserve です。

「制限された権利」のもとでの提供:アメリカ合衆国政府が使用、複製、開示する場合は、FAR Sections 12.212, 52.227-14 及び 52.227-19(c)(1) 及び (2)、及び、DFARS Section252.227-7014(b)(3) または、これらの後継の条項に規定される該当す る制限に従うものとします。

© 2016 Arcserve (その関連会社および子会社を含む)。All rights reserved.サードパーティの商標または著作権は各所 有者の財産です。

# Arcserve 製品リファレンス

このマニュアルが参照している Arcserve 製品は以下のとおりです。

- Arcserve® Backup
- Arcserve® Unified Data Protection
- Arcserve® Unified Data Protection Agent for Windows
- Arcserve® Unified Data Protection Agent for Linux
- Arcserve® Replication/High Availability

## Arcserve へのお問い合わせ

Arcserve サポート チームは、技術的な問題の解決に役立つ豊富なリソース を提供します。重要な製品情報に簡単にアクセスできます。

[https://www.arcserve.com/support](https://arcserve.zendesk.com/hc/en-us)

Arcserve サポートの利点

- Arcserve サポートの専門家が社内で共有している情報ライブラリと同 じものに直接アクセスできます。このサイトから、弊社のナレッジ ベース(KB)ドキュメントにアクセスできます。ここから、重要な問 題やよくあるトラブルについて、製品関連 KB 技術情報を簡単に検索し、 実地試験済みのソリューションを見つけることができます。
- ライブチャットリンクを使用して、Arcserveサポートチームとすぐに リアルタイムで会話を始めることができます。ライブ チャットでは、 製品にアクセスしたまま、懸念事項や質問に対する回答を即座に得る ことができます。
- Arcserve グローバル ユーザ コミュニティでは、質疑応答、ヒントの共 有、ベスト プラクティスに関する議論、他のユーザとの対話に参加で きます。
- サポート チケットを開くことができます。オンラインでサポート チ ケットを開くと、質問の対象製品を専門とする担当者から直接、コー ルバックを受けられます。

また、使用している Arcserve 製品に適したその他の有用なリソースにアク セスできます。

# 目次

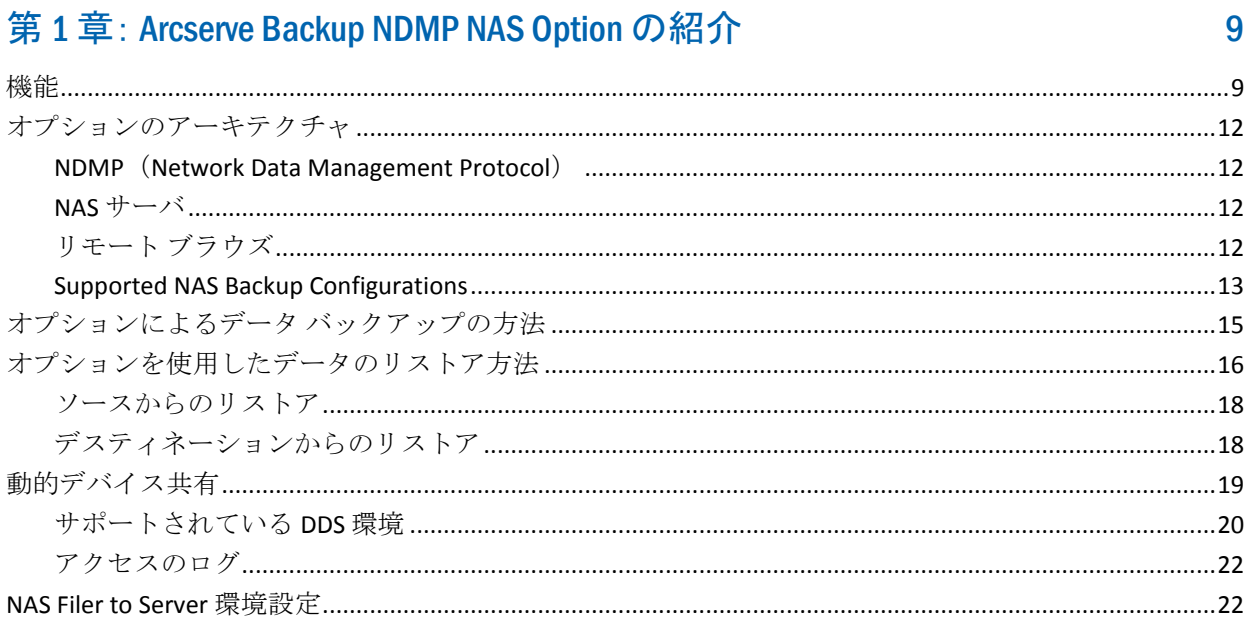

# 第2章: オプションのインストール

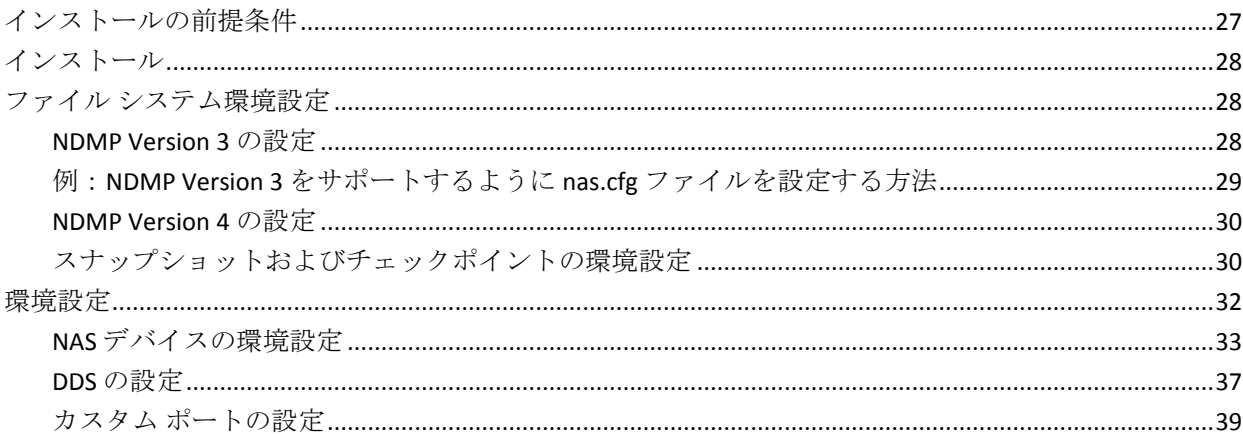

# 第3章: オプションの使用法

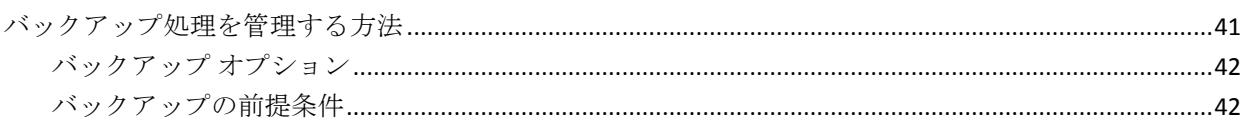

41

27

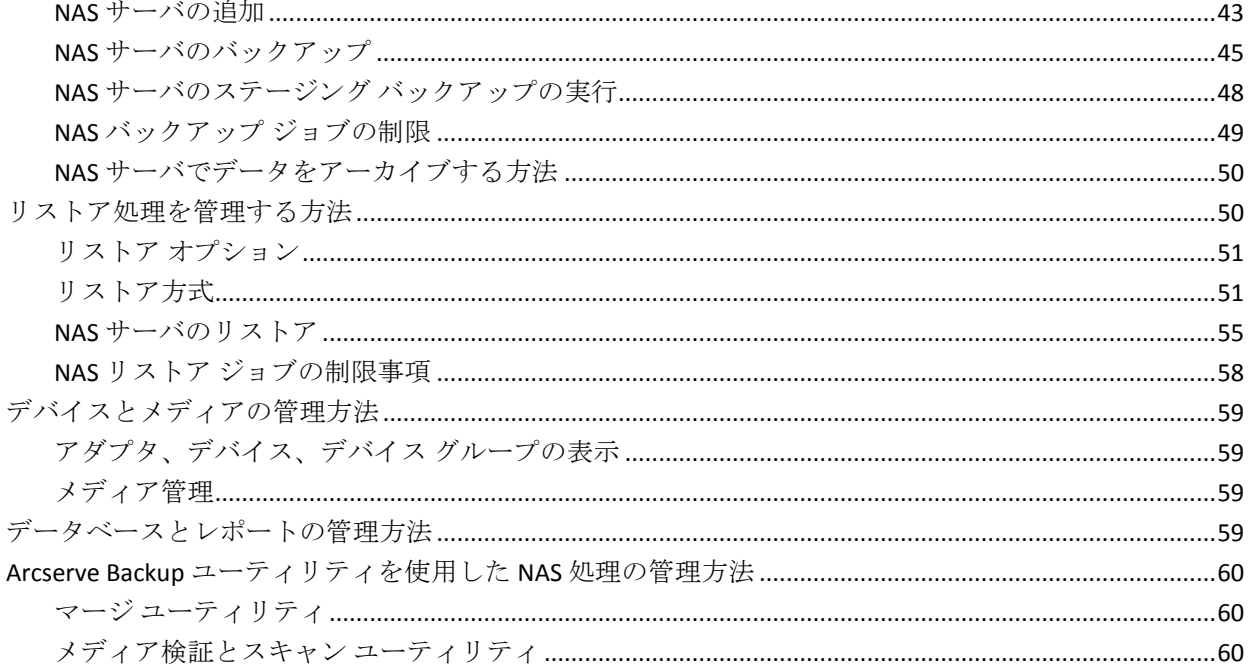

## 付録 A: Network Appliance NAS ファイラ (NAS デバイス)の使用法

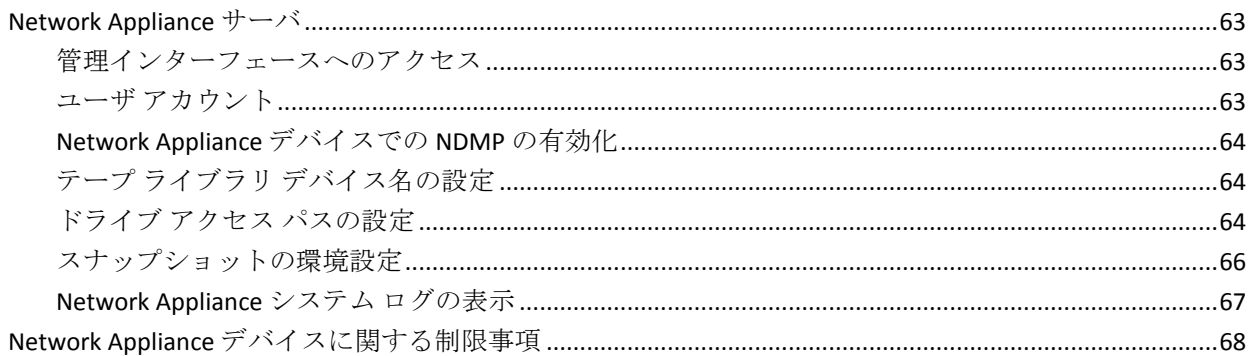

# 付録 B: EMC Celerra NAS システムの使用法

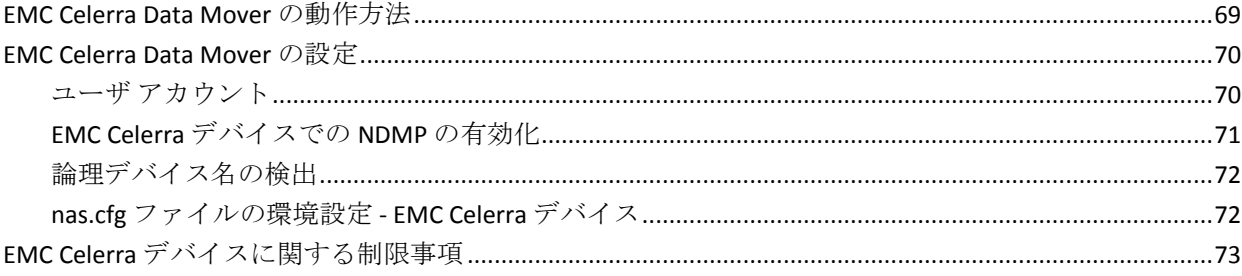

### 69

63

### 付録 C: EMC CLARIX IP4700 NAS システムの使用法

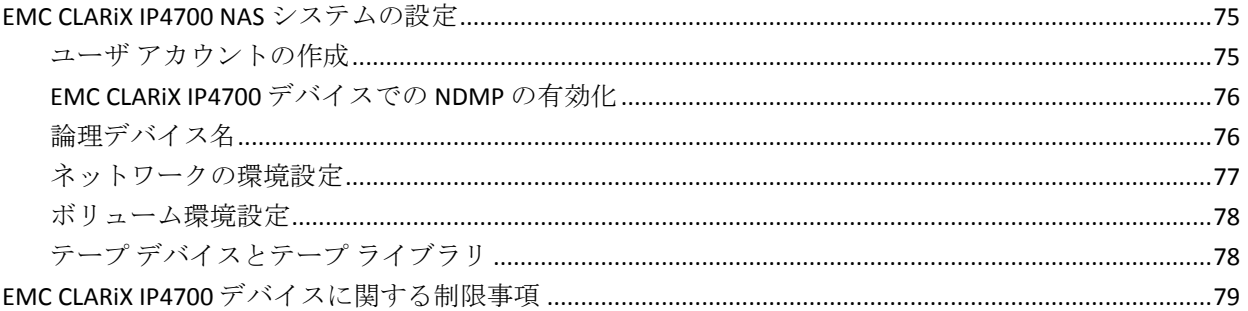

### 付録 D: Procom NAS ファイラの使用法

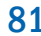

75

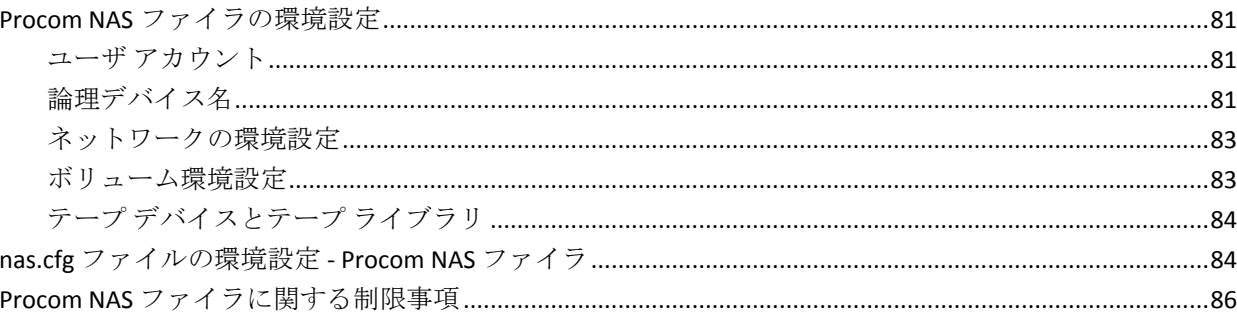

# 付録 E:トラブルシューティング

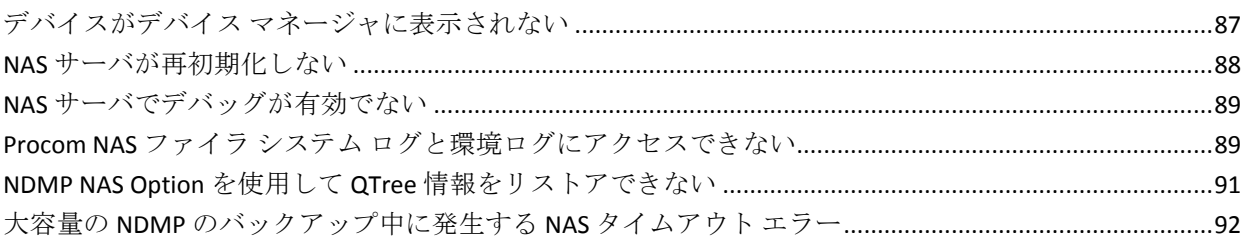

### 付録F:サポート機能一覧

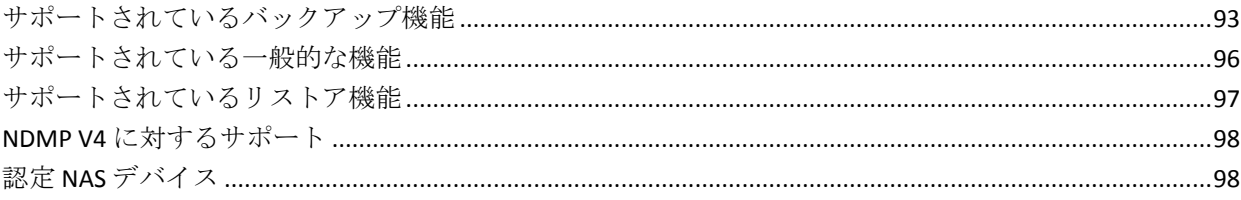

# 93

87

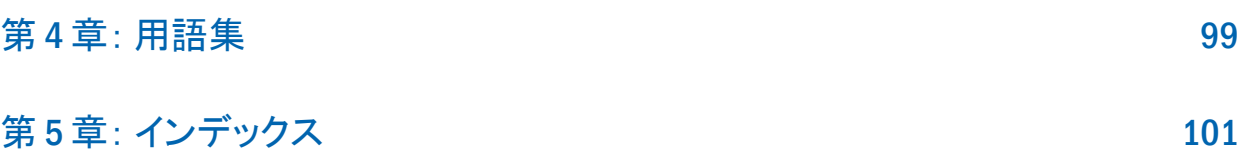

# <span id="page-8-0"></span>第 1 章: Arcserve Backup NDMP NAS Option の 紹介

Arcserve Backup は、アプリケーション、データベース、分散サーバおよび ファイル システム向けの包括的なストレージ ソリューションです。デー タベース、ビジネス クリティカルなアプリケーション、およびネットワー ク クライアントにバックアップ機能およびリストア機能を提供します。

Arcserve Backup NDMP NAS Option では、NDMP (Network Data Management Protocol)を使用して、NAS (Network Attached Storage)サーバ上のデータ をバックアップおよびリストアできます。Arcserve Backup NDMP NAS Option は Arcserve Backup と同じサーバ上にあり、バックアップおよびリス トア ジョブを実行する NAS サーバと Arcserve Backup との間のすべての通 信を処理します。

このセクションには、以下のトピックが含まれています。

[機能](#page-8-1) (P. 9) [オプションのアーキテクチャ](#page-11-0) (P. 12) [オプションによるデータ](#page-14-0) バックアップの方法 (P. 15) [オプションを使用したデータのリストア方法](#page-15-0) (P. 16) [動的デバイス共有](#page-18-0) (P. 19) [NAS Filer to Server](#page-21-1) 環境設定 (P. 22)

## <span id="page-8-1"></span>機能

このオプションには、以下の機能があります。

#### プッシュ テクノロジ

データを NAS サーバでローカル処理することにより、従来より効率的 なバックアップが実現します。プッシュ テクノロジは、NAS サーバ上 でジョブのバックアップとリストアをリモートで起動することによっ て、Arcserve Backup ホスト サーバからシステム リソースをオフロード し、ネットワーク トラフィックを最小化します。

#### リアルタイム リモート ブラウズ

システム管理者は、対象のリモート コンピュータに関するファイルお よびディレクトリ情報をリアルタイムで参照できます。

注: この機能を使用するには、NAS ベンダーがこの機能をサポートし ている必要があります。

#### ローカルおよび 3 ウェイ NDMP バックアップおよびリストア

NAS サーバの 1 つに接続されたテープ デバイスを、環境設定に追加さ れている他の NAS サーバと共に使用できます。バックアップまたはリ ストア対象の NAS サーバに、テープ デバイスをローカルで接続する必 要はありません。

注:When you move NAS tape devices from one NAS server to a different NAS server, the new hardware configuration results in a three-way restore operation.

#### NAS Filer to Server NDMP バックアップおよびリストア

NAS ファイラを直接 Arcserve Backup サーバにバックアップでき、バッ クアップ サーバに接続されているすべてのデバイスを NAS ファイラ バックアップ ジョブのデスティネーションとして使用することがで きます。NAS Filer to Server リストア ジョブでは、NAS データをあらゆ るタイプの Arcserve Backup メディアまたはマイグレート済みメディ アから NAS ファイラにリストアします。

#### NAS チェンジャのサポート

NAS サーバにローカルで接続されているか、または別の NAS サーバに リモートで接続されているチェンジャまたはテープ ライブラリを使 用して、NAS サーバのバックアップおよびリストアを行うことができ ます。この機能により、3 ウェイ NDMP バックアップまたはリストア を使用して、ローカルやリモートの NAS サーバをバックアップおよび リストアできます。

#### マルチ ストリーミングのサポート

1 つのエージェントで、さまざまな要求を同時に処理して、複数のジョ ブを同時に実行することができます。

#### NAS 64 ビットのサポート

x64 Arcserve Backup サーバでの NAS ファイラのバックアップがサポー トされます。

#### テープ コピーのサポート

テープコピー(tapecopy) ユーティリティが提供されたため、NAS セッ ションをテープ間でコピーすることができます。

tapecopy ユーティリティは、以下の NAS セッション機能を提供します。

- 通常の NAS セッションのテープ コピー バックアップの実行
- テープ スパンのある、またはない状況での NAS セッションのテー プ コピー バックアップの実行(1つ以上のテープを含む)
- 照会モードからの NAS セッションのテープ コピー バックアップ の実行
- グループ間ですべてのテープをコピーできる「-entire] ソース オ プションを使用した NAS セッションのテープ コピー バックアッ プの実行

tapecopy のほとんどのスイッチを使用できますが、NAS セッションの テープ コピーのサポートにいくつか制限事項があります。

- テープ コピーのソースとデスティネーションは、Arcserve Backup サーバと NAS ファイラの両方にアクセスできる SAN DDS (動的デ バイス共有)グループである必要があります。
- SAN/NAS DDS 環境を使用したリモート コピーはサポートされてい ません。
- FSDとの間でのコピーはサポートされていません。
- マルチプレキシングおよび暗号化はサポートされていません。

#### 動的デバイス共有

DDS を使用すると、Arcserve Backup サーバで SAN (Storage Area Network)上の TLU (テープ ライブラリ ユニット)を共有できます。1 台の TLU を複数の NAS サーバ間で排他的に共有したり、複数の NAS サーバを 1 台の TLU と Arcserve Backup サーバで共有したりできます。 DDS を使用すると、最適なデバイスを選択してデータをバックアップ およびリストアできます。DDS の詳細については、「動的デバイス共 有」を参照してください。

注: 動的デバイス共有を使用するには、Arcserve Backup SAN Option お よび Tape Library Option をインストールする必要があります。

#### 詳細情報:

[動的デバイス共有](#page-18-0) (P. 19)

# <span id="page-11-0"></span>オプションのアーキテクチャ

NDMP NAS Option は、Arcserve Backup でファイルおよびディレクトリを バックアップおよびリストアするためのサービスを提供します。これらの サービスは、様々な環境設定で複数のコンポーネントを組み合わせて、 バックアップ ジョブおよびリストア ジョブを行います。

#### <span id="page-11-1"></span>NDMP(Network Data Management Protocol)

NDMP は、ネットワーク上の NAS サーバとの対話を可能にする通信プロト コルです。これにより、NDMP サーバで実行されるデータのバックアップ および取得を、Arcserve Backup などのバックアップ アプリケーションで制 御できるようになります。NDMP 対応サーバは、NAS サーバ上で実行され ます。これにより、ネットワーク上の任意の NAS サーバにローカルおよび リモートで接続されているディスクとデータ ライブラリ ユニットとの間 でデータ転送を行えるようになります。

NDMP を使用すると、Arcserve Backup などのネットワーク バックアップ アプリケーションを使用して、ネットワーク ノードからバックアップ処 理を開始できます。バックアップ アプリケーションは、データ転送は行 いません。代わりに、NAS サーバ上で動作する NDMP サーバがデータ転送 を実行します。

#### <span id="page-11-2"></span>NAS サーバ

NAS サーバは、NDMP プロトコルを実装し、実際のバックアップおよびリ ストア処理を実行します。NDMP サーバは、NAS サーバ上で動作し、NAS サーバの製造元から提供されます。Arcserve Backup は、NDMP を使用して、 NAS サーバ上で動作する NDMP サーバとの通信を行います。

### <span id="page-11-3"></span>リモート ブラウズ

Arcserve Backup では、NDMP Version 4 をサポートしている Network Appliance NAS サーバ上のファイルおよびディレクトリを自動的に表示で きます。NAS サーバが NDMP Version 3 をサポートしている場合は、ボ リュームが自動的に表示されます。

### <span id="page-12-0"></span>Supported NAS Backup Configurations

Arcserve Backup は NAS ローカル、3 ウェイ、Filer to Server の NDMP バック アップをサポートします。

NAS ローカル NDMP バックアップ

NAS サーバにテープ デバイスがローカル接続されている場合、Arcserve Backup は、このデバイスに NAS サーバ上のデータをサーバレス バック アップできます。

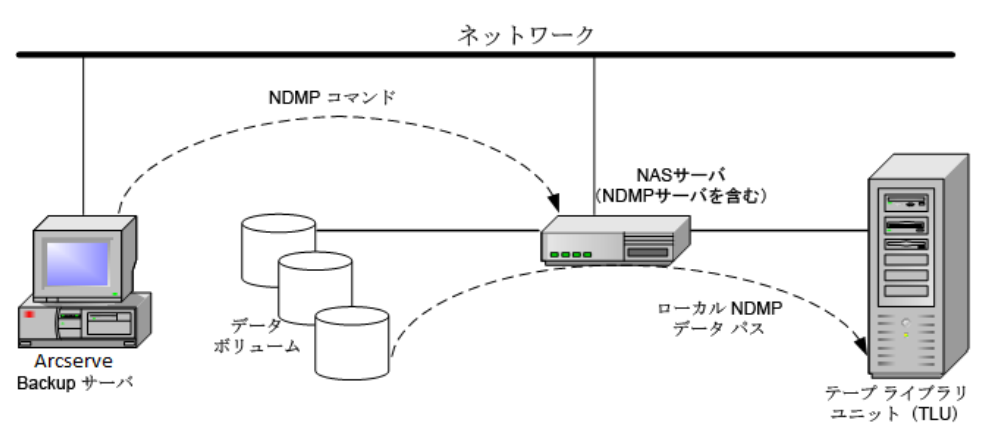

#### NAS 3 ウェイ NDMP バックアップ

ネットワーク上の NAS サーバにテープ デバイスが接続されていない場合 があります。少なくとも 1 台の NAS サーバにテープ デバイスが接続され ていれば、このデバイスを使用して、別の NAS サーバをバックアップでき ます。

#### 例:**NAS 3** ウェイ **NDMP** バックアップ

NAS サーバ 1 にはテープ デバイスが接続されていませんが、NAS サーバ 2 には接続されているとします。NDMP NAS Option では、NAS サーバ 1 のデー タを NAS サーバ 2 に接続されたテープ デバイスにバックアップできます。 この構成を「NAS 3 ウェイ NDMP バックアップ」と言います。

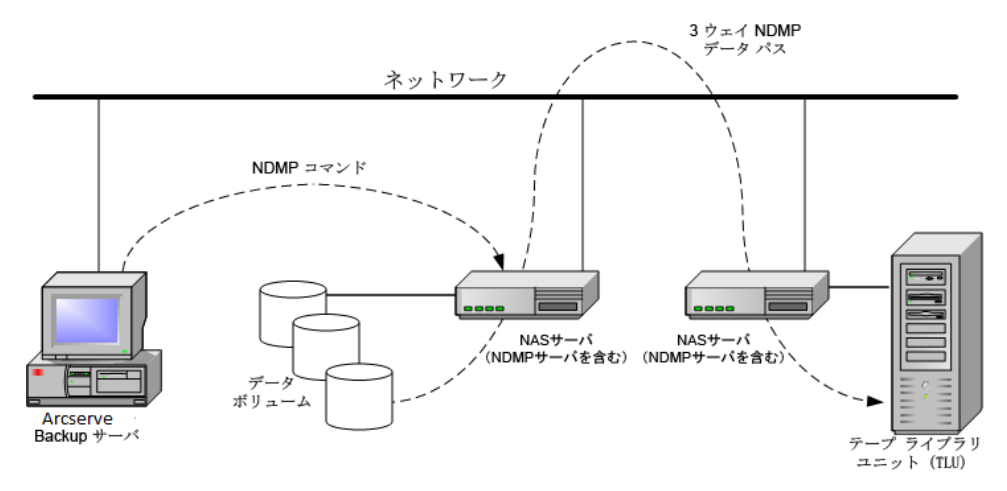

#### NAS Filer to Server NDMP バックアップ

NAS ファイラは、Filer to Server 機能を使用して Arcserve Backup サーバに直 接バックアップできます。バックアップ サーバに接続されているすべて のデバイスを NAS ファイラ バックアップ ジョブのデスティネーションと して使用することができます。NAS バックアップを実行するための専用の デバイス(NASファイラに接続)が必要であるという制限はなくなりまし た。

例:**NAS Filer to Server NDMP** バックアップ

いずれの Arcserve Backup メディア デスティネーションも、NAS Filer to Server のデスティネーションとすることができます。Arcserve Backup メ ディアは、テープ ライブラリ/VTL またはディスク(ファイル システム デ バイス、ステージング デバイス、またはデデュプリケーション デバイス) になります。

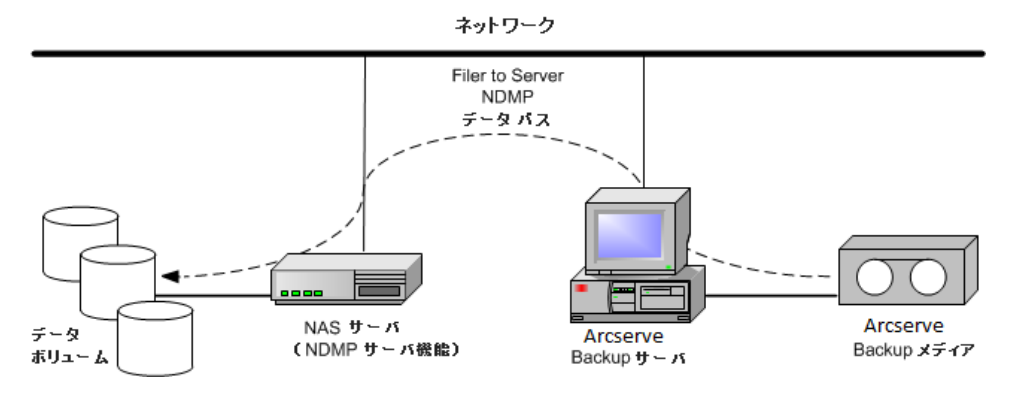

# <span id="page-14-0"></span>オプションによるデータ バックアップの方法

バックアップ マネージャーを使用して、ネットワーク内のデータのバッ クアップ ジョブを設定し、サブミットすることができます。任意の NAS サーバをソースとして指定でき、NAS サーバに接続されたテープ デバイス をデスティネーションとして指定できます。

注:In a NAS filer to server backup job, you can select any device attached to the Arcserve Backup server as the destination.

ファイル システムからデータをバックアップする場合、Network Appliance NAS サーバはそのデータ セットのスナップショットを作成します。これに より、バックアップにバックアップ時のデータの一貫性が反映されます。 次に、このスナップショットからデータが間接的にバックアップされます。

重要:NDMP NAS Option は、NAS サーバに保存されているデータを、同じ NAS サーバまたは別の NAS サーバに接続されたテープ デバイスにバック アップする場合に使用できます。どちらの場合も、NAS サーバは NDMP を サポートしている必要があります。また、NAS Filer to Server バックアップ ジョブを実行する場合も NDMP NAS Option を使用できます。

SAN 上の共有バックアップ デバイスが、Arcserve Backup サーバと NAS デバ イスに接続される環境では、NDMP NAS Option を使って、NAS サーバから 共有デバイスに直接データをバックアップできます。

Arcserve Backup のバックアップ機能の詳細については、「*Arcserve Backup* 管理者ガイド」を参照してください。

重要:バックアップ オプションは、実装された NDMP バージョンおよび NAS サーバの種類によって異なります。

#### 詳細情報:

[サポートされているバックアップ機能](#page-92-1) (P. 93) [サポートされている一般的な機能](#page-95-0) (P. 96)

# <span id="page-15-0"></span>オプションを使用したデータのリストア方法

リストア オプションは、実装された NDMP のバージョンおよび NAS サー バの種類によって異なります。テープ デバイスから NAS サーバにデータ をリストアするには、リストア マネージャを使用してリストア ジョブを 設定し、そのジョブをサブミットします。リストア機能の詳細については、 「管理者ガイド」を参照してください。

注:NAS ファイラによって作成されたセッションは、元の場所または別の 場所にリストアできます。リストアは、以下から直接実行できます。

- NAS 接続されていないテープ
- ファイル システム デバイス、ステージング デバイス、またはデデュ プリケーション デバイス
- クラウドデバイス
- OnTap のマイナー バージョン間の NAS セッション

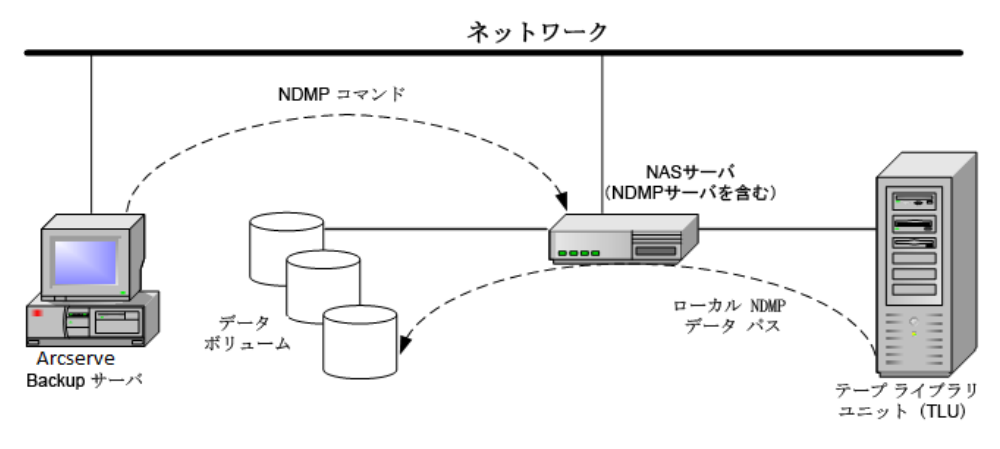

次の図はローカル リストアの例を示しています。

次の図は3ウェイリストアの例を示しています。

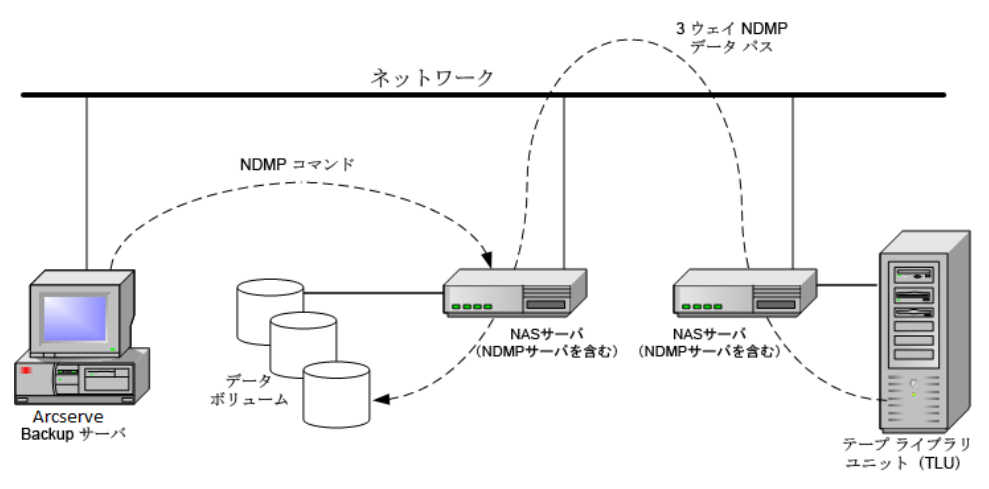

次の図は NAS Filer to Server リストアの例を示しています。

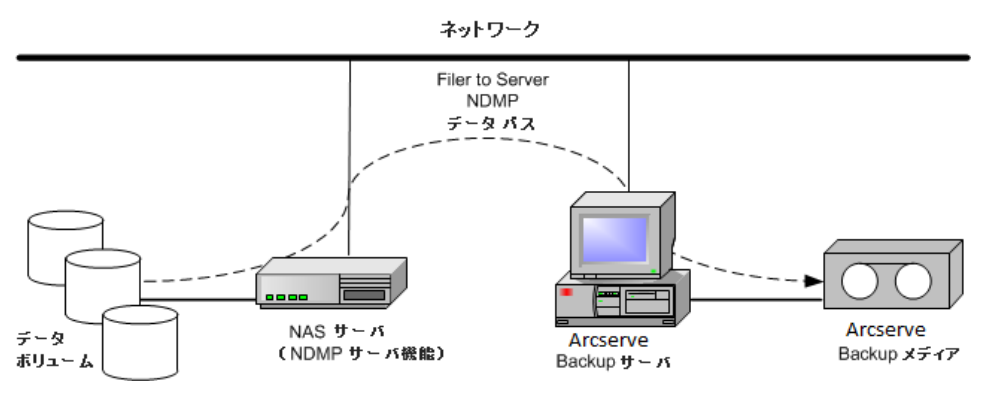

#### 詳細情報:

[サポートされているリストア機能](#page-96-0) (P. 97) [サポートされている一般的な機能](#page-95-0) (P. 96)

### <span id="page-17-0"></span>ソースからのリストア

NAS サーバを表示するには、リストア マネージャの[ソース]タブをクリッ クします。ここで、NAS サーバのファイルまたはディレクトリを個別に選 択できます。これは、Arcserve Backup でサポートされている他のタイプの ホストやクライアントの場合と同様です。

### <span id="page-17-1"></span>デスティネーションからのリストア

NAS のバックアップはサードパーティ製品のバックアップのため、NAS ベ ンダ固有の形式が使用されています。ほとんどの NAS サーバでは NDMP が使用されますが、バックアップとリストアの処理は、同じベンダの同じ タイプのサーバに対して実行することをお勧めします。また、Arcserve Backup サーバにローカル接続されたテープ デバイスにテープを移動した 場合、その NAS セッションをリストアすることはできません。

バックアップ マネージャの[ソース]タブで NAS サーバをブラウズする のと同じように、リストア対象として選択するファイルやディレクトリを ブラウズできます。

# <span id="page-18-0"></span>動的デバイス共有

動的デバイス共有(DDS)を使用できるようにするには、Arcserve Backup SAN Option および Tape Library Option をインストールする必要があります。

ファイバ接続されたストレージ デバイスと 1 台以上の Arcserve Backup サーバで構成される環境で、ファイバ上のみに存在するデバイスを共有す ると問題が生じます。ファイバ ループ上のデバイスを表示する際に複数 のアダプタが存在すると、デバイスの重複が起こります。

注:個々のメディア エンジンが同じ SAN 上に存在する場合は、中央の管理 アプリケーションから複数のメディア エンジンを収集して整理し、これ らのエンジンがシームレスに統合されていることを確認する必要があり ます。

この場合、NAS デバイス上で動作している NDMP テープ サーバはメディ ア エンジンとみなされます。Arcserve Backup テープ エンジンもメディア エンジンとみなされます。この機能を使用することにより、メディア エ ンジンをシームレスに統合できます。

ファイバ ループ上のデバイスを表示する際に複数のファイバ アダプタが 存在する場合、デバイスに関する重複するすべての参照情報は、DDS に よって動的に管理されます。DDS により、ストレージ トポロジの設計方法 をよりフレキシブルに選択できます。

DDS では、1 つのライブラリで NAS データおよび NAS 以外のデータの両方 をバックアップできるため、コスト効果が高くなります。

DDS では、以下の操作を実行できます。

- ドライブおよびテープ ライブラリ ユニット (TLU) をローカル Arcserve Backup サーバと NAS サーバ間でシームレスに共有する。
- NAS 以外のデータをバックアップしたのと同じテープに NAS データを バックアップする。
- NAS ジョブおよび NAS 以外のジョブをマルチ ストリーム化および パッケージ化して一括実行する。Arcserve Backup では、すべてのバッ クアップおよびリストアに対して最適なデータ パスが選択されます。 すべての NAS サーバがドライブおよびデータを認識できるため、3 ウェイ バックアップが不要になり、ダイレクト 2 ウェイ データ パス のみを使用してデータをバックアップできます。

注: DDS では、NAS サーバへのローカル バックアップのリストア、ローカ ル Arcserve Backup サーバへの NAS サーバ バックアップのリストアはサ ポートされません。これは、NAS サーバのバックアップは、各 NAS サーバ ベンダ固有のフォーマットで書き込まれるためです。

詳細情報:

DDS [の設定](#page-36-0) (P. 37)

### <span id="page-19-0"></span>サポートされている DDS 環境

NDMP NAS Option では、以下の 2 つの DDS 基本環境をサポートします。

- SAN に接続された 1 台以上の NAS サーバがテープ ドライブまたは TLU を共有し、Arcserve Backup サーバが SAN に接続されている環境
- SAN に接続された複数の NAS サーバがテープ ドライブまたは TLU を 共有し、Arcserve Backup サーバが SAN に接続されていない環境

以下の図は、SAN に接続された 1 台の NAS サーバがテープ ドライブまた は TLU を共有し、Arcserve Backup サーバが SAN に接続されている環境を示 しています。

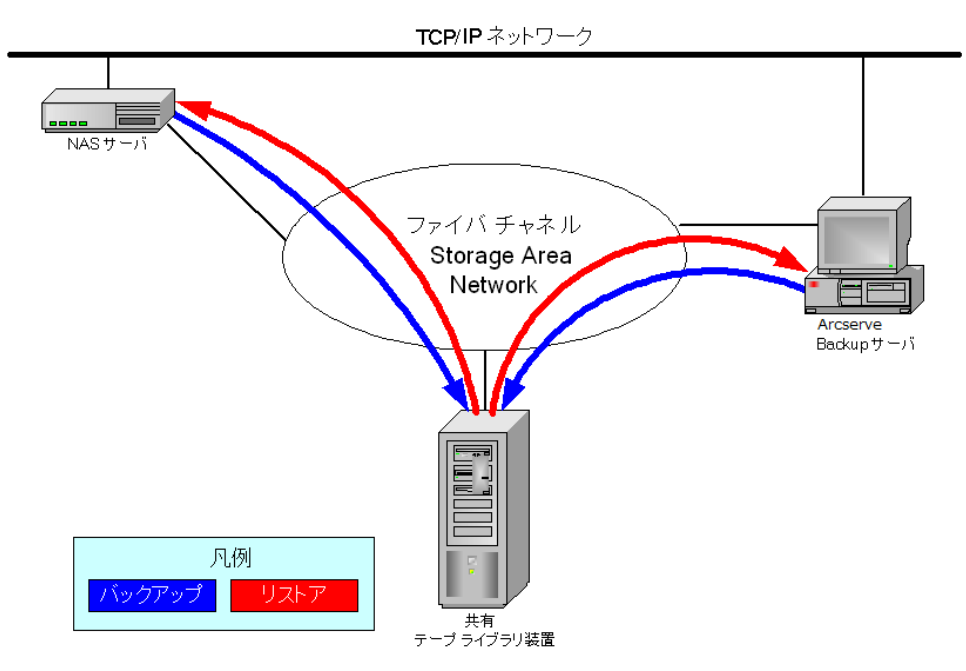

以下の図は、SAN に接続された 2 台の NAS サーバがテープ ドライブまた は TLU を共有している環境を示しています。Arcserve Backup サーバは SAN に接続されていません。

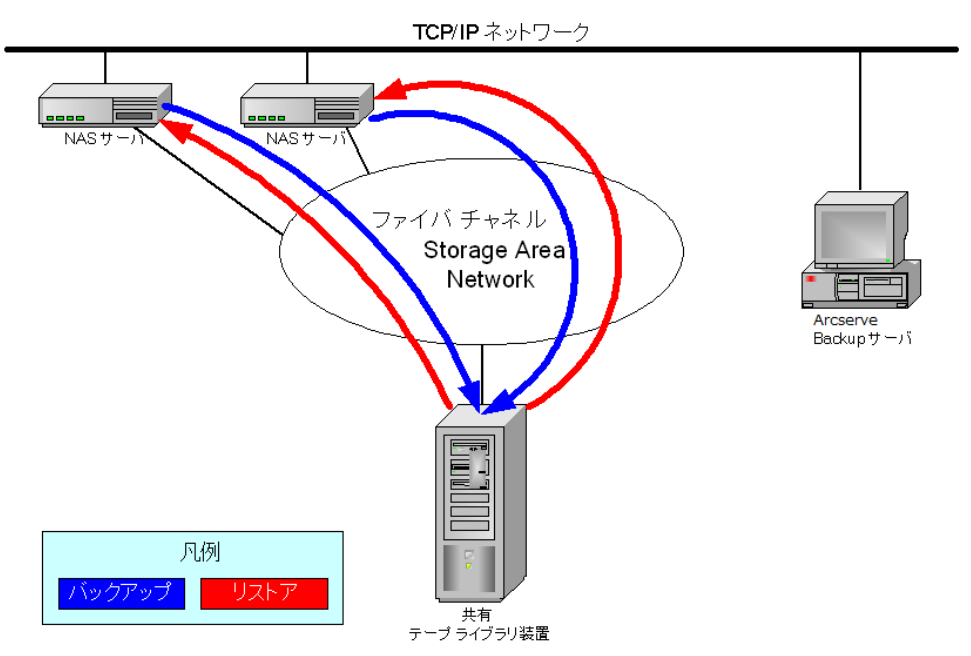

### <span id="page-21-0"></span>アクセスのログ

NDMP NAS Option によって生成された情報は、<ベース インストール>/Logs ディレクトリ内のログに書き込まれます。使用できるログ、および各ログ が提供する情報の種類は、以下のとおりです。

#### Tape.log

選択されたプライマリまたはセカンダリ デバイスの参照が最適かど うかについての詳細情報が「DDS Device Map」セクションに表示され ます。このログは、テープ エンジンによって生成されます。

#### LibSetup.log

すべての SCSI ポート上で重複したデバイス参照が検出されたシナリ オにに関する情報が表示されます。このログは、Arcserve Backup Tape Library Option によって生成されます。

### <span id="page-21-1"></span>NAS Filer to Server 環境設定

NAS Filer to Server 機能は、既存の Arcserve Backup NDMP NAS Option の拡張 機能です。「Filer to Server」では、NAS ファイラを直接 Arcserve Backup サー バにバックアップでき、バックアップ サーバに接続されているあらゆる デバイスを NAS ファイラ バックアップ ジョブのデスティネーションとす ることが可能です。NAS Filer to Server リストア ジョブでは、NAS データを あらゆるタイプの Arcserve Backup メディアまたはマイグレート済みメ ディアから NAS ファイラにリストアします。たとえば、NAS データをテー プにバックアップしてからディスクにマイグレートした場合、そのデータ を直接ディスクからリストアすることができます。データをテープに戻し、 そこからリストアする必要はありません。

NAS Filer to Server ジョブをサブミットするときは、以下を考慮してくださ い。

- バックアップ
	- ファイル システム デバイス、ステージング デバイス、デデュプリ ケーション デバイス、テープ、または仮想テープ ライブラリなど、 Arcserve Backup サーバに接続されているいずれのデバイスも、NAS Filer to Server バックアップ ジョブのデスティネーションとして使 用できます。
	- デスティネーションが DDS デバイス (SAN を介した共有デバイス) の場合、ジョブのサブミット時に、バックアップ サーバに送信さ れたデータを使用してジョブを実行する(NAS Filer to Server バック アップ ジョブ)か、バックアップを NAS ファイラに保持する(通 常の NAS バックアップ ジョブ)かを選択するよう求められます。 ジョブを変更しており、デスティネーションが DDS デバイスのま まである場合、Filer to Server バックアップ ジョブをサブミットす るかどうかの選択を再び求められます。
	- デスティネーションが NAS ファイラのみに接続されている場合、 ジョブは通常の NAS バックアップ ジョブとして実行されます。デ スティネーションが Arcserve Backup サーバのみに接続されている 場合、ジョブは NAS Filer to Server バックアップ ジョブとして実行 されます。
	- テープ ステージングおよびディスク ステージングのいずれも、 Filer to Server バックアップ ジョブで有効にできます。
	- ローテーション スキーマおよび GFS ローテーション スキーマは、 Filer to Server バックアップ ジョブで使用できます。
	- 1 つの NAS セッションは複数のテープ シーケンスにわたる場合が あります。
- 旧バージョンとの互換性
	- Arcserve リリース r15、r16、r16.5 で作成された NAS セッションに 対して後方互換性を提供します。
- マージ
	- Filer to Server セッションの詳細は、マージ ジョブで再作成するこ とができます。
- マルチ ストリーミング
	- ソース ノード レベル マルチ ストリーミングがサポートされてい ます。ボリューム レベル マルチ ストリーミングはサポートされて いません。
- プライマリ/メンバサーバ
	- NDMP NAS Option はプライマリ サーバにのみインストールされま す。
	- NAS Filer to Server ジョブはプライマリ サーバまたはメンバ サーバ 上で実行可能ですが、通常の NAS ジョブはプライマリ サーバ上で のみ実行可能です。
	- 以下のジョブはメンバ サーバ上で実行可能です。
		- バックアップ
		- リストア
		- スキャン
		- マージ
	- SAN デバイスからのリストア動作は通常どおりです。リストア ジョブをどのサーバから実行するか選択することができます。
- リストア
	- Filer to Server バックアップ ジョブによって作成されたセッション は、元の場所または別の場所にリストアできます。
	- リストアは、以下から直接実行できます。
		- NAS 接続されていないテープ
		- ファイル システム デバイス、ステージング デバイス、デデュ プリケーション デバイス
		- クラウドデバイス
	- 個別に選択したファイルは容易にリストアできます。
	- 複数のテープにわたる NAS セッションをリストアできます。
	- リストア ジョブをサブミットするとき、それが Filer to Server リス トアであるかどうかを示す必要はありません。それについては、 バックアップ ジョブに基づいて自動的に検出されます。
- サーバ側の暗号化
	- NAS Filer to Server ジョブはサーバ側の暗号化をサポートしますが、 通常の NAS ジョブはこれをサポートしません。
	- Filer to Server ジョブでは、データは、バックアップ サーバ側でテー プ エンジンによって書き込まれます。そのため、サーバ側の暗号 化/圧縮がサポートされています。
	- Filer to Server ジョブでないジョブ (通常の NAS ジョブ) を暗号化 してサブミットしようとすると、NAS バックアップの暗号化はス キップされ、「OK」をクリックして続行することを促すメッセー ジが表示されます。サーバ側の暗号化を適用した Filer to Server ジョブをサブミットすると、メッセージは抑制されます。
	- サーバ側の暗号化はステージング ジョブでも使用できます。
	- エージェント側での圧縮は NAS セッションではサポートされてい ません。
- セッション パスワードの管理
	- セッション パスワードは、Filer to Server バックアップ ジョブに保 存できます。
	- セッション パスワードは、Filer to Server セッションのリストア ジョブで取得できます。
	- セッション パスワードは、Filer to Server セッションのマージ ジョ ブで取得できます。
- サポートされるその他の機能は以下です。
	- デデュプリケーション
	- マイグレーション
	- テープコピー

# <span id="page-26-0"></span>第 2 章: オプションのインストール

このセクションでは、NDMP NAS Option のインストールおよび環境設定を 実行する方法について説明します。指定されたオペレーティング システ ムの特長と要件、管理者の役割について理解している必要があります。

このセクションには、以下のトピックが含まれています。

[インストールの前提条件](#page-26-1) (P. 27) [インストール](#page-27-0) (P. 28) ファイル [システム環境設定](#page-27-1) (P. 28) [環境設定](#page-31-0) (P. 32)

# <span id="page-26-1"></span>インストールの前提条件

NDMP NAS Option を使用する場合、最初に NAS サーバ、次に Arcserve Backup サーバを準備して設定する必要があります。以下の前提条件を確認 してください。

- ご使用のシステムで、NDMP NAS Option のインストールに必要なハー ドウェアおよびソフトウェアの最小要件が満たされている。要件の一 覧については、Readme ファイルを参照してください。
- NAS サーバが動作しているオペレーティング システムが Arcserve Backup と互換性がある。Network Appliance、EMC Celerra、EMC CLARiX IP4700、Procom NAS ファイラに関するハードウェア要件およびソフト ウェア要件の詳細については、Readme を参照してください。
- Arcserve Backup がインストールされ、正しく動作していること。

注:You must install the option on the Arcserve Backup server.

- オプションをインストールするコンピュータ上で、ソフトウェアをイ ンストールするために必要となる管理者権限(または管理者に相当す る権限)を有している。
- オプションをインストールするマシンのユーザ名およびパスワードが わかっていること。
- デフォルトのインストール パスの変更がすべて記録されている。

### <span id="page-27-0"></span>インストール

NDMP NAS Option は、Arcserve Backup のシステム コンポーネント、エー ジェント、およびオプションの標準的なインストール手順に従ってインス トールします。この手順の詳細については、「実装ガイド」を参照してく ださい。

# <span id="page-27-1"></span>ファイル システム環境設定

NDMP NAS Option をインストールすると、nas.cfg という名前の環境設定 ファイルが NAS Option ホーム ディレクトリにインストールされます。こ のファイルには、バックアップ マネージャの「ソース]タブに表示され るデフォルト ビュー以外の項目を指定します。このファイルを設定する と、バックアップ マネージャで入力した項目をブラウズできるようにな ります。

### <span id="page-27-2"></span>NDMP Version 3 の設定

NAS サーバが NDMP Version 3 をサポートしている場合は、nas.cfg ファイル を設定することによって、ボリュームの部分的なバックアップを行なうこ とができます。NDMP NAS Option は、これらの NAS サーバの部分的なボ リューム マッピングを取得できません。ボリュームの部分的なバック アップを実行するには、環境設定ファイルに部分的なボリュームを表すパ スを入力する必要があります。

#### パス情報を入力する方法

- 1. <CA *ARCserve Backup* ホーム ディレクトリ>¥NAS Option ディレクトリ にある nas.cfg ファイルを開きます。
- 2. 1 行目に NAS サーバのホスト名を入力します。
- 3. NAS サーバのホスト名の行に続いて、論理デバイス名を1行に1つず つ絶対パスで入力します。
- 4. 各サーバ設定の最終行には、セミコロンを入力します。
- 5. ファイルを保存します。

詳細情報:

NDMP ([Network Data Management Protocol](#page-11-1)) (P. 12)

### <span id="page-28-0"></span>例:NDMP Version 3 をサポートするように nas.cfg ファイルを設定する方法

データベース ファイルで構成されるボリュームを部分的にバックアップ する場合の nas.cfg ファイルの例を以下に示します。

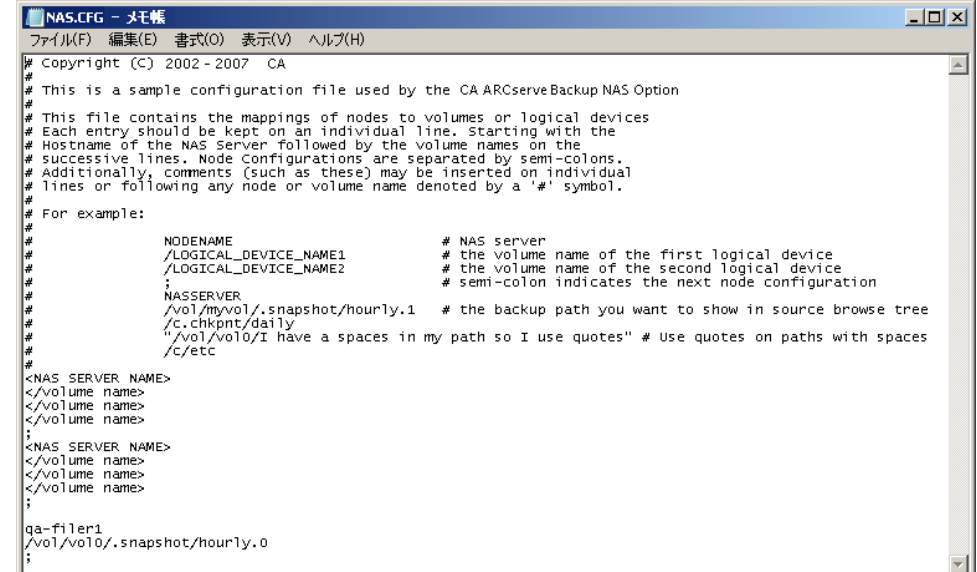

### [リストアマネージャ]ウィンドウの例を以下に示します。

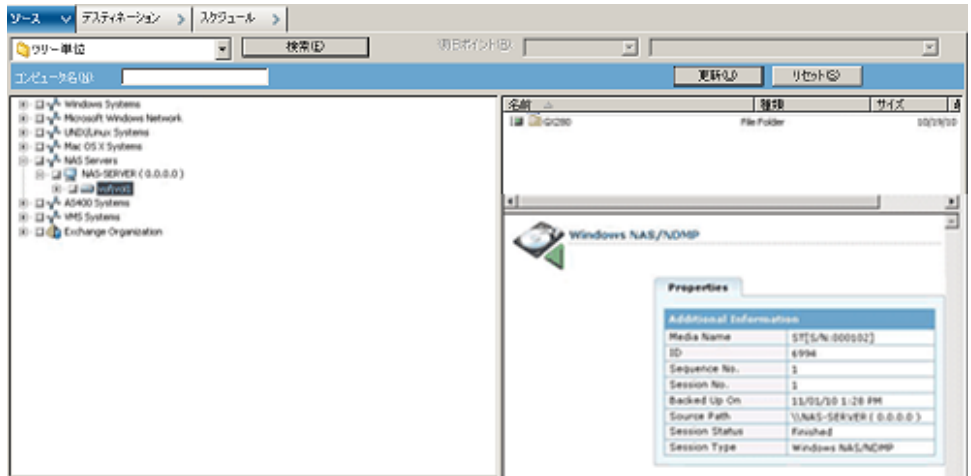

### <span id="page-29-0"></span>NDMP Version 4 の設定

If you are using a NAS server with NDMP Version 4, and support for Snapshot Management Extensions, you do not have to use the nas.cfg file.However, currently only Network Appliance NAS servers support this functionality.

詳細情報:

NDMP([Network Data Management Protocol](#page-11-1)) (P. 12)

### <span id="page-29-1"></span>スナップショットおよびチェックポイントの環境設定

スナップショットおよびチェックポイントとは、ファイル システムの読 み取り専用コピーのことで、ファイルをレプリケートせずにファイルを削 除や変更から保護できます。スナップショットを取得すると、NAS サーバ が使用中であってもファイルのリストアやテープへのバックアップを行 うことができます。NAS サーバ管理者は、必要に応じてファイルシステム のスナップショットを作成したり、スケジュールしたりできます。

注:スナップショットまたはチェックポイントを NAS サーバでバックアッ プしている場合、nas.cfg ファイルを設定する必要があります。この場合、 ボリュームを部分的にバックアップする場合と同じように nas.cfg ファイ ルを編集します。スナップショット ファイルの名前は、NAS サーバ ベン ダ固有になります。

以下に、hourly.0 という名前の Network Appliance のスナップショット、お よび daily という名前のチェックポイントが表示されている [バックアッ プ マネージャ]ウィンドウの例を示します。

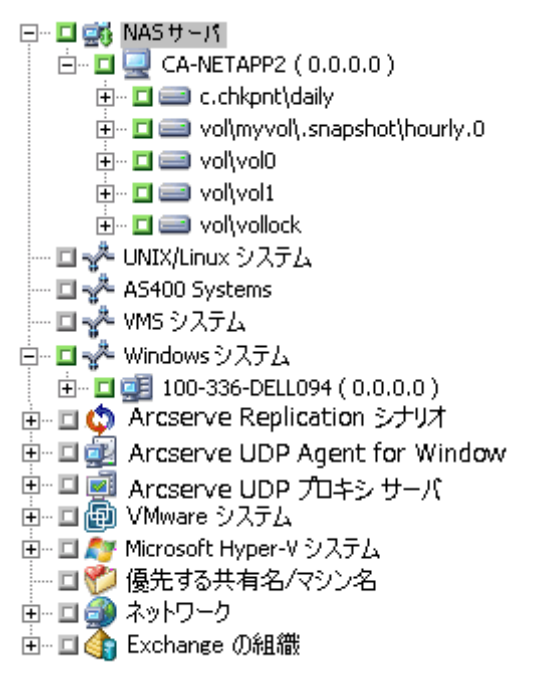

# <span id="page-31-0"></span>環境設定

NDMP NAS Option のインストール完了後、NAS サーバ、テープ デバイス、 またはテープ ライブラリを設定する必要があります。

デバイスとドライブを設定する前に、以下を確認してください。

- NDMP NAS Option をインストールしたサーバから NAS サーバにアクセ スできること、または ping を送信して応答が得られること。
- バックアップデータのデスティネーションとして使用する NAS サー バで、ローカル接続されたテープ デバイスまたはテープ ライブラリ装 置を検出できること。
- テープ ライブラリ装置および NAS サーバが Arcserve から認定されて いること。
- デバイスまたはテープ ライブラリが NAS ベンダから認定されている こと。
- テープデバイスが別の NDMP セッションで開かれたり、使用されてい ないことを確認します(一度に許可される接続は 1 つのみです)。

### <span id="page-32-0"></span>NAS デバイスの環境設定

NAS ドライブおよびテープ デバイスの設定は、NDMP NAS Option のインス トール直後に行うことも、「デバイス環境設定]ダイアログ ボックスか ら行うこともできます。

注:NAS device configuration is not required for NAS filer to server jobs.NAS Filer to Server ジョブを実行するには、ファイル システム デバイス、デデュ プリケーション デバイス、ステージング デバイス、クラウド デバイス、 テープ ライブラリまたは仮想テープ ライブラリなどの Arcserve Backup デ バイスを設定する必要があります。

重要:DDS 環境を使用するには、バックアップ サーバに NAS サーバを追加 する必要があります。

#### NAS デバイスの環境設定方法

注: これらの設定をインストール直後に行う場合は、以下の手順 5 から開 始してください。

1. Arcserve Backup のホーム画面から、[デバイス環境設定]を選択しま す。

[デバイス環境設定へようこそ]ウィンドウが表示されます。

- 2. [NAS サーバ]を選択し、[次へ]をクリックします。次に、[はい] をクリックしてテープ エンジン サービスを停止します。
- 3. 必要に応じて、セキュリティ認証情報を提供します。

テープ エンジン サービスが停止されます。また、[NAS サーバの設定] ダイアログ ボックスが表示されます。

4. [追加]をクリックして、ドロップダウン リストから [NAS サーバ] を選択します。

5. [新規サーバ]を選択し、NAS サーバの名前、ユーザ名、およびパス ワードを入力します。

ユーザ名およびパスワードは、NAS 管理者権限を持つ NAS サーバのア カウントである必要があります。

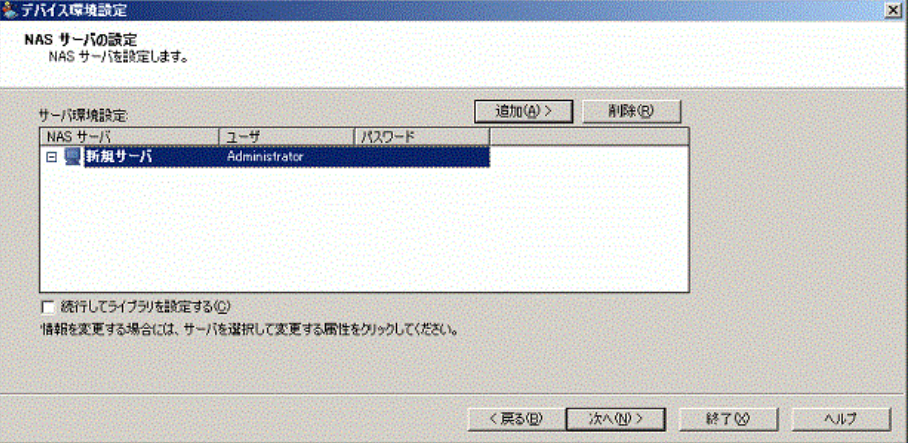

手順 6 および 7 は、NDMP Version 3 および 4 をサポートしている NAS サーバでは省略可能です。NDMP Version 3 または Version 4 に対応する NAS サーバにより、クライアントは NAS サーバ上に設定されている バックアップ デバイスを検出できます。NDMP NAS Option によって検 出が実行され、検出されたデバイスがすべて表示されます。論理デバ イス名の命名規則および使用規則は、ベンダごとに異なります。この 手順を完了したら、DDS が使用可能になります。

論理デバイス名を確認する方法については、ベンダ固有の付録を参照 してください。

NDMP Version 3 または Version 4 を使用している場合は、手順 6 と 7 を 省略して手順 8 に進みます。

- 6. [追加]をクリックし、[テープデバイス]を選択します。
- 7. [新規テープ デバイス]を選択して、テープ デバイスの情報を入力し ます。

テープ デバイスまたはテープ ライブラリを表わす論理デバイス名を 入力します。論理デバイス名とは、NAS サーバまたは NDMP サーバが デバイスを参照するために使用する一意の文字列のことです。ドライ ブおよびチェンジャ情報を取得する方法の詳細については、[「テープ](#page-35-0) [デバイスのドライブ情報およびチェンジャ情報の取得](#page-35-0) (P. 36)」を参照 してください。

8. NDMP NAS Option と共に使用するすべての NAS サーバについて、手順 4と5(および追加手順の6と7)を繰り返します。

Arcserve Backup サーバは、ネットワーク上の複数の NAS サーバとやり 取りできます。

9. すべての NAS サーバとテープ デバイスの追加を完了した後、[続行し てライブラリを設定する]チェック ボックスをオフにして、[完了] ボタンをクリックします。

[デバイス環境設定が完了しました]ダイアログ ボックスが表示され ます。

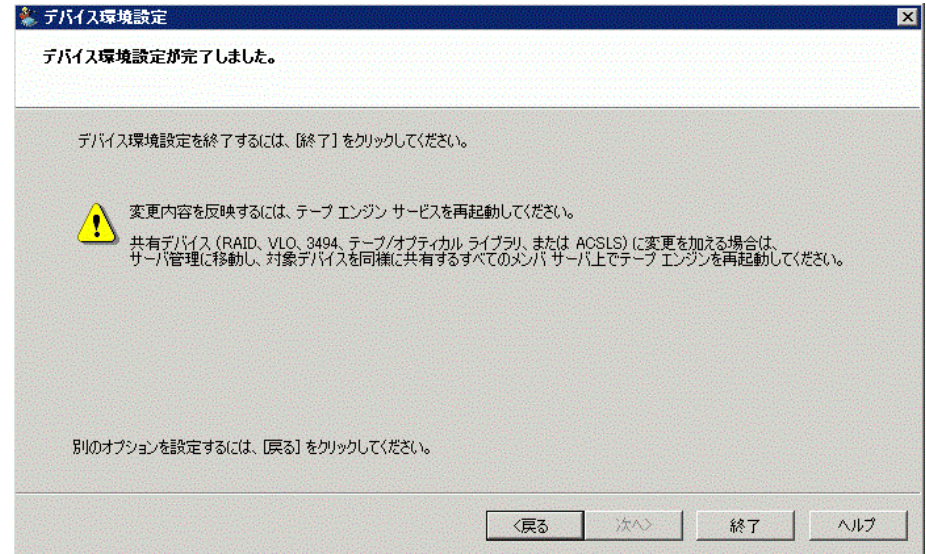

- 10. [終了]ボタンをクリックします。デバイス環境設定ウィザードを終 了する場合は[はい]をクリックします。
- 11. テープ エンジンを開始します。

詳細情報:

[サポートされている](#page-19-0) DDS 環境 (P. 20)

### <span id="page-35-0"></span>テープ デバイスのドライブ情報およびチェンジャ情報の取得

テープまたはチェンジャ デバイスを追加する場合、追加するデバイスの ドライブおよびチェンジャ情報を提供する必要があります。

デバイスのドライブ情報およびチェンジャ情報を取得する方法

■ テープドライブ情報を取得するには、NASサーバ上で以下のコマンド を実行します。

sysconfig -t

■ チェンジャ情報を取得するには、NAS サーバ上で以下のコマンドを実 行します。

sysconfig -m
## DDS の設定

DDS の設定を開始する前に、以下のオプションがインストールされている ことを確認してください。

- SAN Option
- Tape Library Option

DDS を使用できるようにシステムを環境設定する方法

1. ファイバ スイッチを開きます。

すべての NAS サーバおよび Arcserve Backup サーバで、接続されている デバイスがすべて検出されます。

2. SCSI ブリッジまたはルータを設定して、SCSI アレイデバイスとして表 示されないようにします。

SCSI ブリッジまたはルータがアレイ デバイスとして表示されている と、NAS サーバはこれらに接続できない場合があります。

- 3. すべての NAS および Arcserve Backup サーバが、すべてのデバイスを検 出できることを確認します。
- 4. オンライン TLU が使用できる状態になっていることを確認します。
- 5. テープ エンジンの開始時に、サーバ管理でテープ エンジンのデバッグ ログを有効にして、デバイスが共有されていることを確認します。

このログ (tape.log というラベルが付いている)には、共有および未共 有のデバイスに関する詳細情報が示されます。詳細情報は、テープ エ ンジン デバッグ ログの「List Dynamic Device Sharing Device Map」とい うセクションに記述されています。

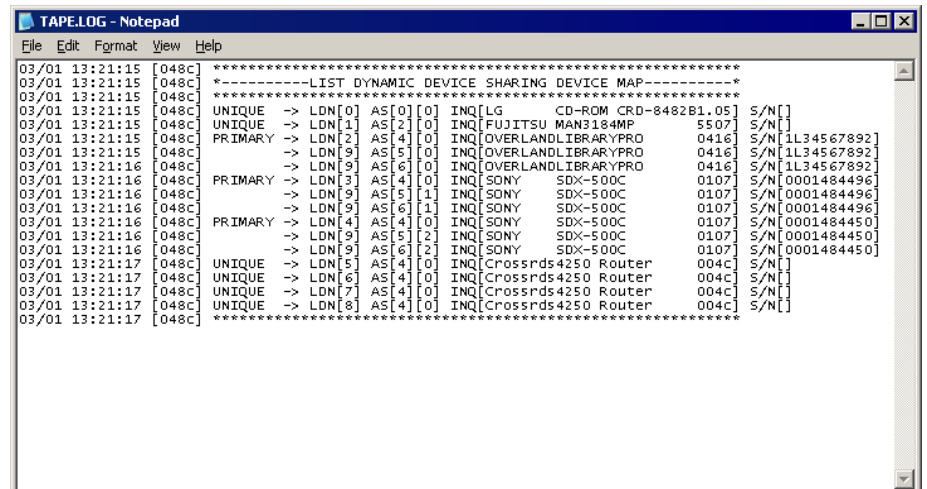

6. テープ デバイスが別の NDMP セッションによって、オープンされてい ないことを確認します。

注: 共有されている SCSI デバイスは、ローカルアダプタの下に表示さ れます。グループおよびアダプタのアイコンが共有済みとして示され ます。

#### DDS の使用に関する制限事項

DDS を使用するための環境設定には、以下の制限事項があります。

- Arcserve Backup SAN Option がインストールされている場合、NDMP NAS Option をプライマリ バックアップ サーバにインストールする必要が あります。
- SAN では、すべてのメンバ サーバが、接続されているバックアップ デ バイスを認識できるようにする必要があります。
- DDS はクロスプラットフォーム環境では動作しません。
- ベンダの各製品が SAN 環境で適切に機能するために、認定されたデバ イスおよび機器を使用して、すべてのベンダの動作要件が NAS サーバ で満たされている必要があります。

#### 動的に共有されたデバイスの特定方法

動的に共有されたデバイスを特定する際、以下のいずれかの方法を使用で きます。

#### デバイス マネージャ ディレクトリ ツリー

[デバイスマネージャ]ウィンドウのディレクトリツリーでは、動的 に共有されたデバイスに対して、以下の例に示すアイコンが表示され ます。この例では、6 つのドライブを持つ動的に共有された 1 台のチェ ンジャが表示されています。

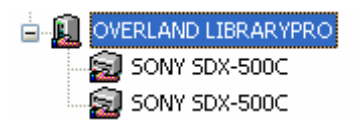

#### [デバイス マネージャ]の[プロパティ]ペイン

さらに、デバイスが動的に共有されている場合、[デバイス マネー ジャ]ウィンドウの[プロパティ]ペインに、共有されたデバイスに 関するサマリ情報と詳細情報を表示できます。

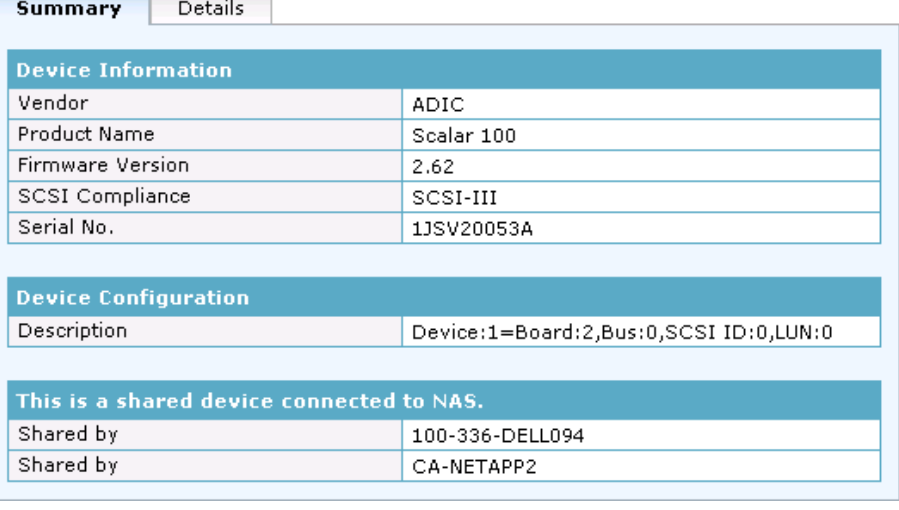

# カスタム ポートの設定

サーバのバックアップのため、NAS ファイラ用のカスタム ポートまたは ポートの範囲を指定する必要がある場合があります。たとえば、バック アップ サーバと NAS ファイラの間にファイアウォールがあります。

#### 次の手順に従ってください:

1. バックアップ サーバにログインし、以下のディレクトリにあるポート 設定ファイルを開きます。

#### **Windows x64** オペレーティング システム

C:¥Program Files (x86)¥CA¥SharedComponents¥ARCserve Backup¥PortsConfig.cfg

and

C:¥Program Files¥CA¥SharedComponents¥ARCserve Backup¥PortsConfig.cfg

#### **Windows x86** オペレーティング システム

C:¥Program Files¥CA¥SharedComponents¥ARCserve Backup¥PortsConfig.cfg

2. ENABLE\_CONFIGURABLE\_PORTS=1 を設定します

- 3. カスタム ポートを指定するために以下のいずれかの行を追加します。
	- filertoserver 10000
	- filertoserver 10001-10005 (ポートの範囲)
- 4. PortsConfig.cfg を保存して閉じます。
- 5. cstop.bat および cstart.bat バッチ ファイルを使用して、バックアップ サーバ上のすべての Arcserve Backup サービスを再起動します。
- 6. すべてのプライマリ サーバとメンバ サーバ上で手順 1 ~ 5 を繰り返 します。

# 第 3 章: オプションの使用法

このセクションでは、NDMP NAS Option を使用してバックアップまたはリ ストア処理を実行する方法を説明します。データのバックアップとリスト アの詳細については、「管理者ガイド」を参照してください。

このセクションには、以下のトピックが含まれています。

[バックアップ処理を管理する方法](#page-40-0) (P. 41) [リストア処理を管理する方法](#page-49-0) (P. 50) [デバイスとメディアの管理方法](#page-58-0) (P. 59) [データベースとレポートの管理方法](#page-58-1) (P. 59) Arcserve Backup [ユーティリティを使用した](#page-59-0) NAS 処理の管理方法 (P. 60)

# <span id="page-40-0"></span>バックアップ処理を管理する方法

NAS サーバ上のデータをバックアップするには、バックアップ マネージャ を使用してバックアップ ジョブを設定し、サブミットします。任意の NAS サーバをソースとして使用でき、この NAS サーバまたは別の NAS サーバ に接続されたテープ デバイスをデスティネーションとして使用できます。 すべての NAS サーバでは NDMP が使用されますが、バックアップとリス トアの処理は、同じベンダの同じタイプのサーバに対して実行することを お勧めします。

注:You can use any device attached to the Arcserve Backup server as the destination for a NAS filer to server backup job.

# バックアップ オプション

NAS サーバをバックアップ対象として選択した場合は、カスタマイズされ た標準の Arcserve Backup オプション セットを使用できます。NAS サーバ で使用している NDMP のバージョンによっては、使用できないオプション があります。また、NAS ベンダの特定のサーバに関する制約のために使用 できないオプションもあります。

たとえば、ほとんどの NAS サーバでは、Arcserve Backup を使用して、同一 ボリューム上にある複数のディレクトリを同じジョブの一部としてバッ クアップすることはできません。個々のディレクトリを別々のジョブとし て同時に実行するようにスケジュールすることはできます。複数のディレ クトリを指定した場合、Arcserve Backup ではボリューム内の最初のフォル ダのみが認識され、指定されている残りのディレクトリは無視されます。

NDMP Version 3 は、マルチバイトおよび Unicode 名をサポートしていませ ん。このため、バックアップ セッションのリストア表示の最小単位が小 さくなります。

ただし、Network Appliance の NAS サーバがバックアップ対象の場合は、同 一ボリュームにある複数のファイルおよびディレクトリをバックアップ できます。

#### 詳細情報:

[サポートされているバックアップ機能](#page-92-0) (P. 93) [サポートされている一般的な機能](#page-95-0) (P. 96)

# バックアップの前提条件

バックアップ ジョブを開始する前に、以下の点を確認してください。

- NASサーバにログインするための正しいユーザ名とパスワードを使用 していること。
- [デバイス マネージャ] ウィンドウに NAS サーバが表示されているこ と。
- バックアップ マネージャのソース ツリー、およびリストア マネー ジャのデスティネーション ツリーで、NAS サーバをブラウズできるこ と。
- スナップショットまたはチェックポイントをバックアップする場合は、 これらのファイルが作成されるように NAS サーバが設定されている こと。
- 使用しているテープドライブが NAS ベンダから認定されていること。
- 使用している テープ ライブラリおよび NAS サーバが Arcserve から認 定されていること。

# NAS サーバの追加

バックアップ マネージャの[ソース]タブに表示するには、NAS サーバを 追加する必要があります。

#### NAS サーバの追加方法

- 1. バックアップ マネージャの[ソース]タブのツリーで、[NAS サーバ] を右クリックします。
- 2. [マシン/オブジェクトの追加]を選択します。

[サーバの追加] ダイアログ ボックスが表示されます。

3. ホスト名と IP アドレスを入力します。IP アドレスを入力しない場合は、 「コンピュータの名の解決を使用]チェック ボックスをオンにします。

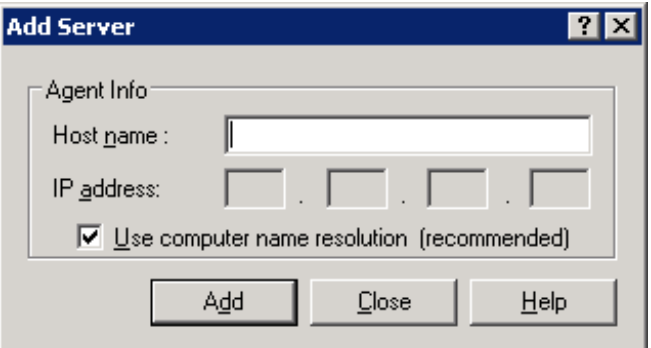

重要:特に NAS サーバおよび Data Mover サーバが共有される環境では、 [デバイス環境設定] ダイアログ ボックスおよび「サーバの追加] ダ イアログ ボックスで、NAS サーバには同じサーバ名を指定する必要が あります。サーバ名が一致しないと、NAS バックアップまたはリスト ア ジョブが失敗する可能性があります。たとえば、[デバイス環境設 定]ダイアログ ボックスで「Server A」としてサーバ名を指定した場 合、[サーバの追加]ダイアログ ボックスでも「Server A」と指定す る必要があります。

4. [追加] をクリックします。

サーバが登録されました。

注: 追加した NAS サーバを参照または展開すると、Arcserve Backup に よりセキュリティ情報を入力するように要求されます。

NDMP Version 4 スナップショット管理拡張機能をサポートする Network Appliance NAS サーバの場合、Arcserve Backup は NAS サーバ上のボリュー ム、ディレクトリ、ファイルを表示できます。また、各ボリュームで複数 のディレクトリを選択できます。他の NAS ベンダの場合は、各ボリューム で選択できるディレクトリは 1 つのみです。NDMP Version 3 をサポートし ている NAS サーバの場合、Arcserve Backup は、NAS サーバ上で定義されて いるすべてのボリュームを自動的に表示できます。

#### 詳細情報:

[環境設定](#page-31-0) (P. 32) [スナップショットの環境設定](#page-65-0) (P. 66)

# NAS サーバのバックアップ

Arcserve Backup は、個別の NAS サーバ ボリュームおよびコンピュータ全 体のバックアップをサポートします。

注:Arcserve Backup サーバ上の他のエージェントまたはローカルのファイ ル システムを選択して、NAS サーバに接続されているテープ ドライブに バックアップすることもできません。

#### NAS サーバのバックアップ方法

- 1. バックアップ マネージャを開き、[ソース]タブで NAS サーバを展開 します。
	- サーバ上のボリュームが表示されます。

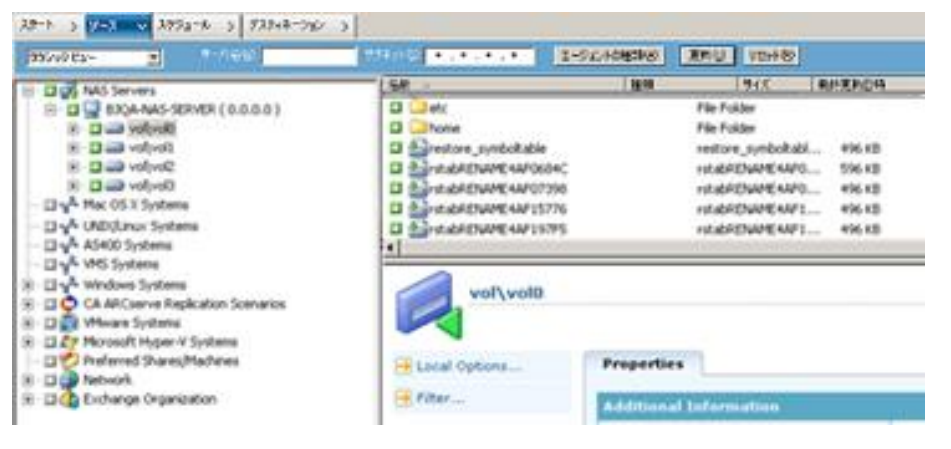

- 2. バックアップするボリュームを選択し、 [デスティネーション] タブ をクリックします。
- 3. 利用可能なデバイスのリストから、バックアップ用に使用するデバイ スを選択します。

注:NAS ファイラからサーバへのバックアップ ジョブのデスティネー ションとして、Arcserve Backup サーバに接続されたいずれのデバイス も使用できます。

- デスティネーションが NAS ファイラのみに接続されている場合、 ジョブは通常の NAS バックアップ ジョブとして実行されます。
- デスティネーションが Arcserve Backup サーバのみに接続されてい る場合、ジョブは NAS Filer to Server バックアップ ジョブとして実 行されます。
- デスティネーションが DDS デバイスの場合、バックアップ サーバ に送信されたデータを使用してジョブを実行するか、バックアッ プを NAS ファイラに保持するかを選択するよう求められます。NAS Filer to Server バックアップ ジョブとしてジョブを実行する場合は [はい]を選択します。通常の NAS バックアップ ジョブとしてジョ ブを実行する場合は[いいえ]を選択します。
- 4. [スケジュール] タブを選択し、ドロップダウン リストから希望する [繰り返し方法]または [ローテーション方法]を選択します。

注:ローテーション スキーマおよび GFS ローテーション スキーマは、 NAS ファイラからサーバへのバックアップ ジョブで使用できます。

5. リストから[バックアップ方式]を選択し、ツールバーの[サブミッ ト]ボタンをクリックします。

[セキュリティおよびエージェント情報]ダイアログ ボックスが表示 されます。

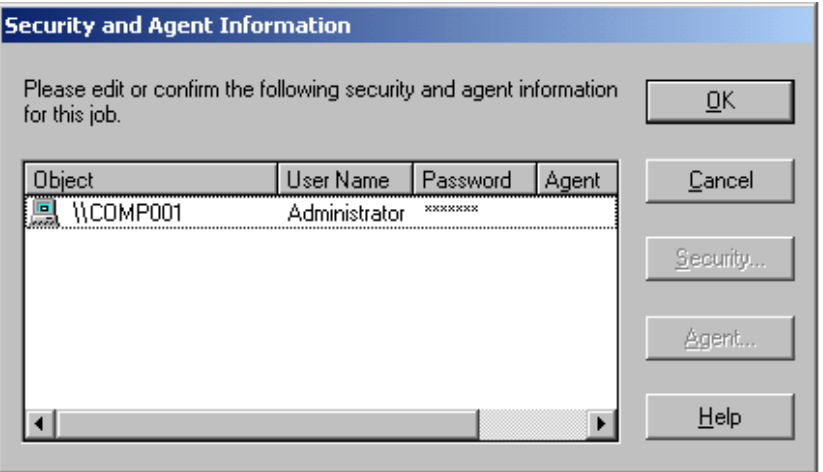

6. 情報を編集して[OK]をクリックします。

[ジョブのサブミット] ダイアログ ボックスが表示されます。

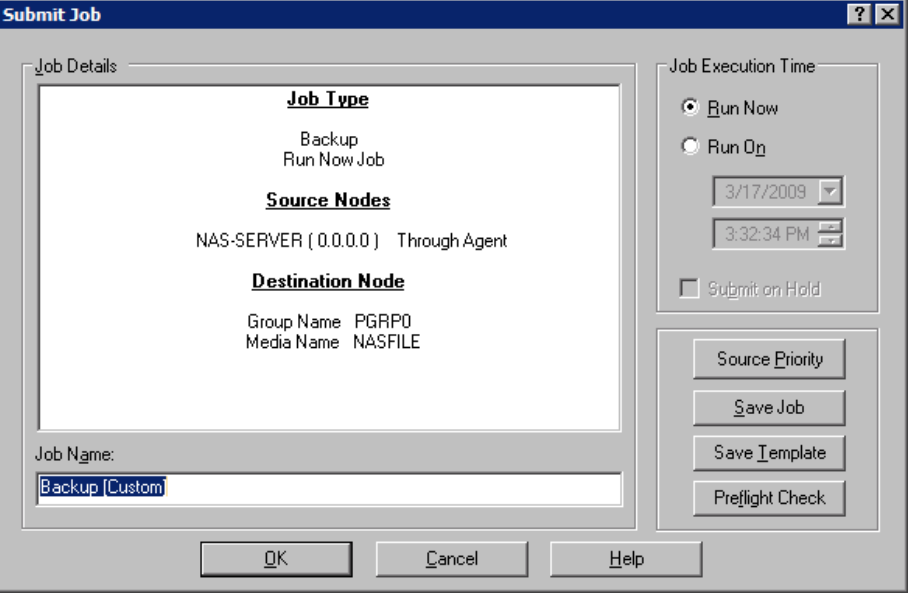

7. 以下の[ジョブ実行時刻]オプションから1つを選択します。

#### 今すぐ実行

バックアップ ジョブをすぐに開始します。

#### 実行日時指定

バックアップ ジョブを実行する日時を指定できます。

注: ジョブおよびジョブ テンプレートの保存の詳細については、「管 理者ガイド」を参照してください。

8. [OK]をクリックします。

バックアップ ジョブを正常にサブミットしました。

バックアップ ジョブをサブミットした後で、Arcserve Backup ホーム画面か らジョブ ステータス マネージャを開いて、ジョブの進捗状況をモニタで きます。

EMC CLARiX IP4700 サーバ、Celerra サーバ、および Procom NAS ファイラを バックアップする場合、Arcserve Backup のジョブ モニタには、プログレス バーおよび完了した比率の統計は表示されません。

注: すべての NAS サーバで NDMP プロトコルが使用されますが、バック アップとリストアの処理は、同じベンダのサーバまたは互換性のあるホス トに対して実行してください。

# NAS サーバのステージング バックアップの実行

この手順を開始する前に、ステージング グループが Arcserve Backup サー バ と NAS ファイラの間で動的に共有されていることを確認します。

注:Both tape staging and disk staging can be enabled for NAS filer to server backup jobs.

#### NAS サーバのステージング バックアップを実行する方法

- 1. バックアップ マネージャを開き、[ステージングを有効にする]を選 択します。
- 2. [ソース] タブをクリックし、次に NAS サーバを展開します。 サーバのボリュームが表示されます。
- 3. バックアップするボリュームを選択します。

4. [スケジュール] タブを選択し、 [繰り返し方法] または [ローテー ション方法]を選択します。

グループごとに複数のドライブがある場合は、繰り返しのジョブを 5 分ごとにサブミットできます。各グループに 1 つのドライブしかない 場合は、繰り返しの間隔が長くなることがあります。

- 5. [ステージングの場所]タブをクリックし、ステージング バックアッ プの対象とするステージング グループを選択します。
- 6. [ポリシー]タブをクリックし、適用するステージング ポリシーを指 定します。

注:For more information about the Staging Policy options, see the Administration Guide.

7. [デスティネーション]タブをクリックして、ステージング バック アップ ジョブのデスティネーションを選択します。

1 つ以上のドライブを搭載している場合は、別の NAS グループを選択 することも、同じ NAS グループを選択することもできます。

8. ツールバーの「サブミット]をクリックします。

ステージング バックアップ ジョブが開始されるか、後で実行するよう にスケジュールされます。

# NAS バックアップ ジョブの制限

NAS バックアップ ジョブには、以下の制限事項があります。

- NAS ノードと NAS 以外のソースを 1 つのバックアップ ジョブでバッ クアップすることはできません。
- NAS ノードをマルチプレキシングテープにバックアップすることは できません。

# NAS サーバでデータをアーカイブする方法

NDMP NAS Option を使用して NAS サーバ上のデータをアーカイブできる 場所は、この NAS サーバにローカル接続されたテープ デバイス、別の NAS サーバに接続されたテープ デバイス、または Arcserve Backup サーバに接 続されたあらゆるデバイスです。NAS サーバ上のデータを Arcserve Backup サーバ上のデバイスにバックアップする必要がある場合は、NAS Filer to Server ジョブまたは優先する共有を使用して NAS サーバをバックアップ することができます。

注:To allow Arcserve Backup to connect to Network Appliance servers through Preferred Shares, you must create an ADMIN\$ share for the volume containing the /ETC folder on the NAS server.また、「優先する共有名」を使用して NAS デバイスをバックアップしないでください。この方法では、NAS サーバに 接続されたバックアップ デバイスや、正式な NAS オペレーティング シス テム バックアップに必要な NDMP プロトコルが活用されないためです。

Arcserve Backup を使用すると、NAS サーバのデータを、そのサーバに接続 されたテープ デバイス、または別の NAS サーバに接続されたテープ デバ イスにアーカイブおよびリストアできます。ただし、非 NAS サーバについ ては、バックアップ デバイスが共有されている場合、 NAS サーバに接続 されているテープ デバイスにのみサーバからのデータをアーカイブでき ます。

#### 詳細情報:

[サポートされている](#page-19-0) DDS 環境 (P. 20)

# <span id="page-49-0"></span>リストア処理を管理する方法

NAS サーバからデータをリストアするには、リストア マネージャを使用し て、リストア ジョブを設定し、サブミットします。

Arcserve Backup のリストア機能の詳細については、「管理者ガイド」を参 照してください。ただし、NAS サーバのリストアでは、Arcserve Backup の 標準機能の一部が制限されます。Some of these result from the NDMP protocol, while others result from limitations imposed by particular NAS servers.

# リストア オプション

NAS サーバをリストア ジョブの対象とした場合、Arcserve Backup オプショ ンは、すべてのリストア ジョブに一般的に適用されるグローバル オプ ションです。リストア ジョブでリストアするファイルと同名のファイル があると、すべて上書きされます。リストアのデスティネーションを選択 するときは、特に慎重に行う必要があります。

#### 詳細情報:

[サポートされているリストア機能](#page-96-0) (P. 97) [サポートされている一般的な機能](#page-95-0) (P. 96)

## リストア方式

NAS データは以下の方式を使用してリストアできます。

- ツリー単位 -- 特定のファイルおよびディレクトリをリストアします。
- セッション単位 -- 特定のバックアップ セッションからファイルおよ びディレクトリをリストアします。
- 照会単位 -- 回復データについてさまざまな不明点がある場合にファイ ルおよびディレクトリをリストアします。たとえば、パス、部分的な パス、ファイル名、またはリストアするディレクトリのみがわかって いる場合などです。

回復するファイルを選択した後、デスティネーションを指定して、リスト ア処理を開始する必要があります。

#### 詳細情報:

NAS リストア [ジョブの制限事項](#page-57-0) (P. 58)

#### ツリー単位でリストア

「ツリー単位]方式では、個別のファイルおよびディレクトリをリストア できます。必要なデータがどのメディアに入っているかわからないが、ど のマシンからそのデータがバックアップされたかがわかっている場合は、 この方法を使用します。

#### 次の手順に従ってください:

- 1. ホーム画面から、[レポート マネージャ]を開きます。
- 2. [ソース]タブで [ツリー単位]を選択します。

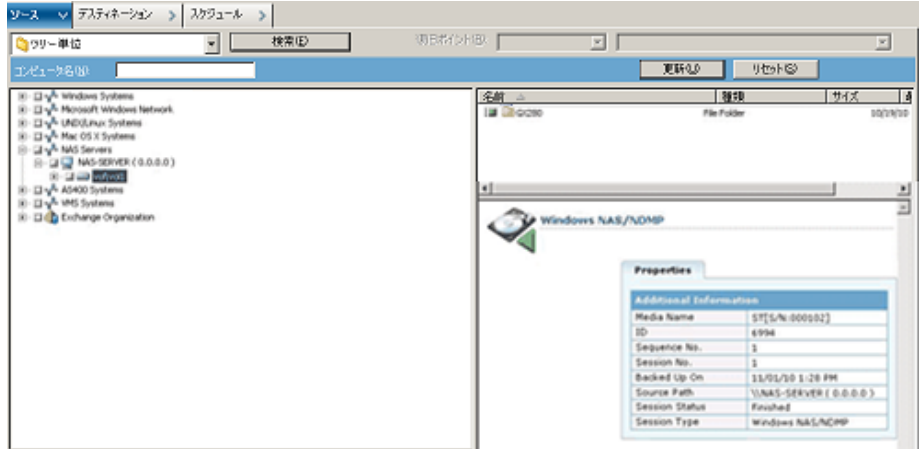

3. リストアするファイルまたはディレクトリの名前をダブルクリックし て選択します。

注:ファイルやディレクトリを選択すると、緑色のライトが点灯します。

- 4. ツールバーの [サブミット] をクリックすると、 [ジョブのサブミッ ト]ダイアログ ボックスが開きます。
- 5. [ジョブのサブミット]ダイアログ ボックスの必須フィールドに入力 してデータをリストアします。

#### 詳細情報:

NAS [サーバのリストア](#page-54-0) (P. 55) NAS リストア [ジョブの制限事項](#page-57-0) (P. 58)

#### セッション単位でリストア

[セッション単位]方式では、バックアップセッション、個別のファイ ルおよびディレクトリをリストアできます。メディアの名前はわかってい るが、リストアしたいセッションが不明な場合は、この方法を使用します。

#### 次の手順に従ってください:

- 1. ホーム画面から、[レポート マネージャ]を開きます。
- 2. 「ソース]タブで「セッション単位]を選択します。
- 3. リストア対象のセッションまたはファイルを選択します。
- 4. ツールバーの[サブミット]をクリックすると、[ジョブのサブミッ ト]ダイアログ ボックスが開きます。
- 5. [ジョブのサブミット]ダイアログ ボックスの必須フィールドに入力 してデータをリストアします。

#### 詳細情報:

NAS [サーバのリストア](#page-54-0) (P. 55) NAS リストア [ジョブの制限事項](#page-57-0) (P. 58)

#### 照会単位でリストア

「照会単位]方式では、リストアするファイルまたはディレクトリの名前 がわかっている場合にファイルをリストアできます。照会単位は、以下の 場合に非常に有用です。

- リストアするファイルやディレクトリのパス全体、パスの一部、また は名前のみがわかっている。
- データがバックアップされた元のマシン、またはデータがバックアッ プされたメディアが不明である。

照会単位でデータをリストアするには、データベース エンジンが実行さ れている必要があります。ファイルおよびディレクトリ情報はがデータ ベースに記録されている限り、このビューを効果的に使用して、リストア するファイルを選択できます。

次の手順に従ってください:

- 1. リストア マネージャを開きます。ソース表示のドロップダウン リスト から[照会単位]を選択します。
- 2. 以下のガイドラインを使用して、検索条件を指定します。
	- 照会単位のリストア処理では、大文字と小文字は区別されません。
	- このダイアログ ボックスでは、標準的な 8.3 規則を使用します。た とえば、[ファイル名]ボックスに「\*.log」と入力すると、\*.log の 拡張子を持つすべてのファイルが表示されます。
	- 「コンピュータ名]プルダウンリストで、「任意]を選択した場 合、すべてのコンピュータのバックアップ情報が検索されます。 特定のコンピュータを選択した場合は、そのコンピュータのデー タのみが検索されます。
	- 「ファイル名]ボックスには、ファイル名またはワイルドカード を指定します。
	- ドライブ文字から始まり正確に一致するパスを入力する必要があ ります。
	- ファイル名またはディレクトリのいずれかの文字列の先頭または 末尾にスペースは許可されません。
	- 「サブディレクトリを含める]を選択すると、ディレクトリ文字 列の最後にアスタリスク(\*)を追加した場合と同様に動作します。

「照会]をクリックして Arcserve データベースを検索します。

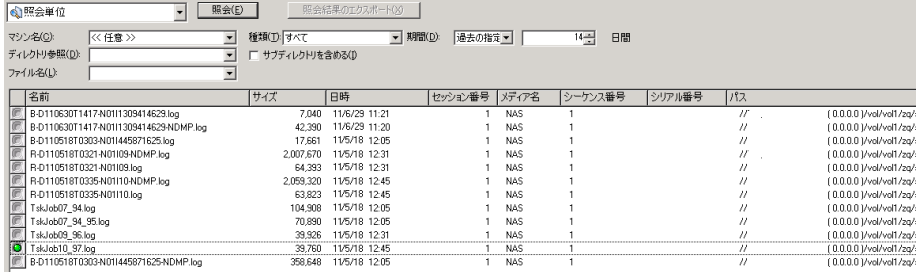

3. リストアするファイルまたはディレクトリの名前をダブルクリックし て選択します。

注:ファイルやディレクトリを選択すると、緑色のライトが点灯します。

- 4. ツールバーの「サブミット]をクリックすると、「ジョブのサブミッ ト]ダイアログ ボックスが開きます。
- 5. [ジョブのサブミット]ダイアログ ボックスの必須フィールドに入力 してデータをリストアします。

## <span id="page-54-0"></span>NAS サーバのリストア

このセクションでは、NAS サーバ のデータをリストアするジョブをサブ ミットする方法について説明します。

#### NAS サーバのリストア方法

- 1. 「デスティネーション]タブを選択します。
- 2. リストア先のパスを選択します。

リストア先のディレクトリ パスを指定できます。デスティネーション パスを手動で指定すると、リストア先をブラウズして選択することも、 以下の書式に従ってリストア先へのパスを入力することもできます。

#### ¥¥TEST¥vol¥vol0¥destination

3. [グローバル オプション]ダイアログ ボックスで、サポートされてい るリストア オプションを選択します。

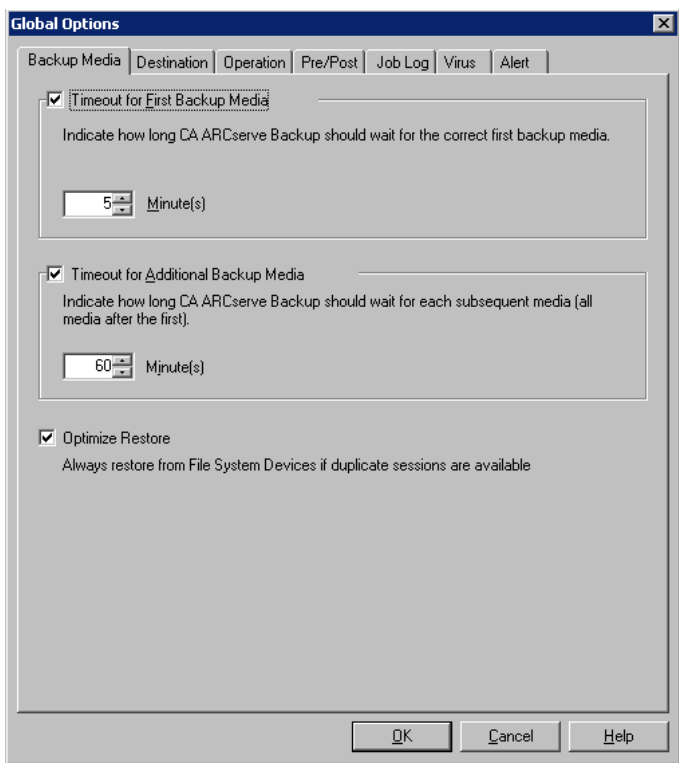

Click OK.

4. ツールバーの [サブミット]をクリックします。

[リストア メディア]ダイアログ ボックスが開き、選択したセッショ ンをリストアするのに必要なテープが表示されます。

5. テープを選択して、 [OK] をクリックします。

The Session User Name and Password dialog opens.

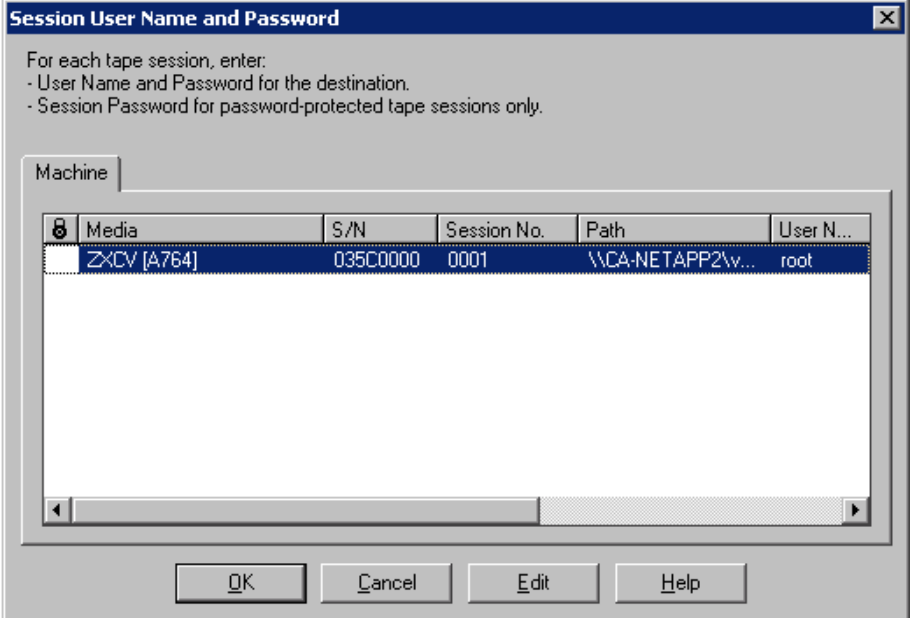

6. 情報を編集して[OK]をクリックします。

The Submit Job dialog opens.

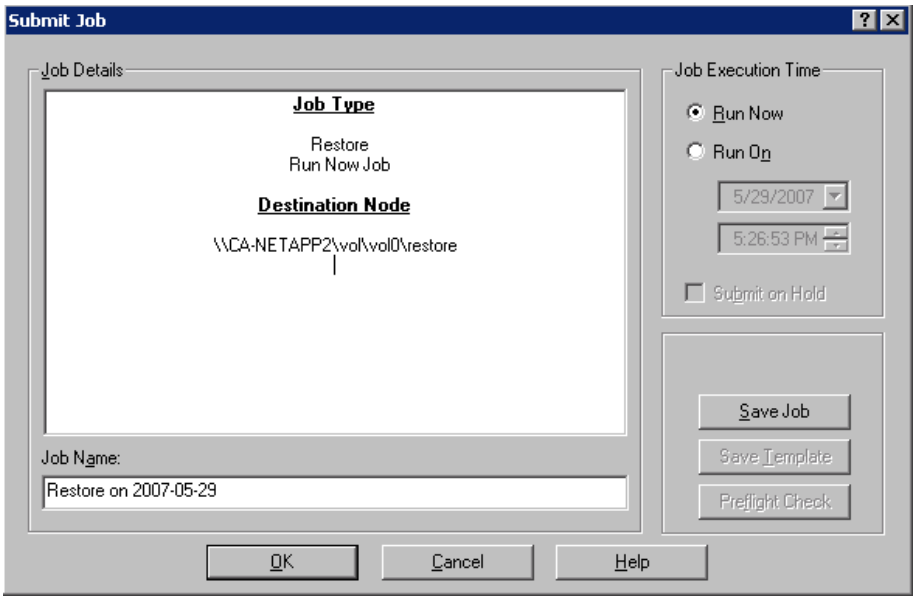

7. 以下の [ジョブ実行時刻] オプションから1つを選択します。

#### 今すぐ実行

バックアップ ジョブをすぐに開始します。

#### 実行日時指定

バックアップ ジョブを実行する日時を指定できます。

注: ジョブおよびジョブ テンプレートの保存の詳細については、「管 理者ガイド」を参照してください。

8. Click OK.

正常にジョブをサブミットし、データをリストアしました。

リストアジョブをサブミットした後で、Arcserve Backupホーム画面から ジョブ ステータス マネージャを開いて、ジョブの進捗状況をモニタでき ます。

EMC CLARiX IP4700 サーバ、Celerra サーバ、Procom NAS ファイラ サーバを リストアする場合、Arcserve Backup のジョブ モニタには、プログレス バー および完了した割合の統計は表示されません。

注: すべての NAS サーバで NDMP プロトコルが使用されますが、バック アップとリストアの処理は、同じベンダのサーバまたは互換性のあるホス トに対して実行してください。

#### 詳細情報:

NAS リストア [ジョブの制限事項](#page-57-0) (P. 58)

# <span id="page-57-0"></span>NAS リストア ジョブの制限事項

NAS リストア ジョブには、以下の制限事項があります。

- NAS サーバのデータを、元の NAS サーバまたは別の NAS サーバにリス トアできます。
- Arcserve Backup サーバは NDMP サーバではないので、このサーバにリ ストアすることはできません。

注:The same also applies to NAS filer to server jobs.

- スナップショットまたはチェックポイントを使用する場合は、元の場 所にリストアすることはできません。これらは、ファイル システムの 読み取り専用コピーです。
- スナップショットのバックアップ セッションは、リストア オプション をデフォルトのままリストアする必要があります。[ベース ディレク トリ を作成しない]オプションを選択してください。
- リストア先のディレクトリ パスを指定できます。リストアの「デス ティネーション]タブでデスティネーション パスを手動で指定すると、 リストア先をブラウズして選択することも、以下の書式でリストア先 のパスを入力することもできます。

¥¥TEST¥vol¥vol0¥destination

- 非ダイレクトアクセス リストアの場合は、リストア デスティネー ションで指定したパスの後ろに元のパスが追加されます。
- テープ ライブラリ、またはテープ ライブラリと NAS ベンダがダイレ クト テープ アクセス リストア(DAR)をサ ポートしており、かつリ ストア対象がファイルである場合、リストア オプションでこの処理が 指定されている場合のみ、ユーザが指定したデスティネーション パス に元のパスが追加されます。

DAR でサポートするのは、ファイルのリストアのみです。少なくとも 1 つのフォルダをリストアすることを選択すると、セッションのス キャンに戻ります。

**Note:** Extract-restore mode scans the entire contents of a backup image to restore an item.これに対してダイレクト アクセス リストアでは、適切 なオフセットに直接アクセスします。

- NAS セッションおよび非 NAS セッションを 1 つのリストア ジョブで リストアすることはできません。
- NAS セッションを非 NAS デスティネーションにリストアすることはで きません。

# <span id="page-58-0"></span>デバイスとメディアの管理方法

デバイス マネージャを使用すると、ネットワークに接続されているスト レージ デバイス、そのデバイス内のメディア、およびそれらのステータ スに関する情報を取得できます。You can also use the Device Manager to manage the tape drives and media attached to NAS servers.

# アダプタ、デバイス、デバイス グループの表示

デバイス マネージャには、NAS サーバに接続されたテープ デバイスのア ダプタ、デバイス、およびデバイス グループについての情報が表示され ます。デバイス環境設定を実行して NAS サーバに接続されたテープ デバ イスの設定を行い、テープ エンジンを再起動すると、これらの情報が更 新されます。

## メディア管理

デバイス管理マネージャを使用すると、NAS サーバに接続されたテープ デ バイスに対して消去、フォーマット、イジェクトなどの操作を実行できま す。NDMP NAS Option では、テープ ライブラリ ユニットおよびそれに関 連付けられているすべてのメディア管理機能をサポートしています。

# <span id="page-58-1"></span>データベースとレポートの管理方法

Arcserve Backup では、実行される各バックアップ ジョブのバックアップ ジョブ情報(メディアおよびメディアデバイス情報を含む)を Arcserve Backup データベースに保存します。この情報を使用して、特定のメディア にバックアップされたファイルおよびディレクトリの情報を追跡するこ とにより、インテリジェントなリストアを実行できます。特定のファイル をリストアする場合、データベースは、このファイルがどこに格納されて いるのかを特定します。データベースの詳細については、「管理者ガイド」 を参照してください。

データベースに保存された情報は、さまざまなレポートに使用できます。 レポート マネージャを使用すると、これらのレポートにアクセスできま す。レポート マネージャは、レポートとログの両方を管理するための機 能を備えています。レポートの詳細については、「管理者ガイド」を参照 してください。

# <span id="page-59-0"></span>Arcserve Backup ユーティリティを使用した NAS 処理の管理方法

Arcserve Backup には、ファイルの管理に使用できる各種ユーティリティが 用意されています。NDMP NAS Option でサポートされているユーティリ ティには、コピー、カウント、パージなどのユーティリティも含まれます。 これらのユーティリティでタスクを実行する際には、NDMP NAS Option は 使用されません。これらのユーティリティを使用する場合、Microsoft Windows Network ツリーから NAS サーバを指定します。

注: NDMP NAS Option を使用してバックアップしたセッションのバック アップ イメージは、サードパーティ固有のフォーマットであるため、比 較ユーティリティは使用できません。

## マージ ユーティリティ

マージ ユーティリティを使用すると、NAS サーバに接続されているメディ アの情報を Arcserve Backup データベースにマージすることができます。こ のとき、メディアに収められている情報は、既存のデータベース ファイ ルに追加されます。また、マージ ユーティリティを使用すると、バック アップの作成に使用したサーバとは違う Arcserve Backup ホストからデー タをリストアすることもできます。

注:Filer to Server セッションの詳細は、マージ ジョブで再作成することが できます。

# メディア検証とスキャン ユーティリティ

メディア検証とスキャン ユーティリティを使用して、NDMP NAS Option メ ディアをスキャンして、過去のバックアップ セッションに関する情報を 取得できます。

一方、NAS セッションはサードパーティのバックアップで、その内容はメ ディア検証とスキャン ユーティリティでは読み取れません。このため、 実行できる処理は、Windows NAS/NDMP セッションに関するセッション レ ベルの詳細情報をレポートすることに限定されます。メディア スキャン の結果は、レポート マネージャの「アクティビティ ログ]または「ユー ザ ログ](追加のログ ファイルが作成される場合)に一覧表示すること もできます。さらに、特定のセッションを選択することも、セッション レ ベルでメディア全体をスキャンすることもできます。

注:In a NAS filer to server job, the behavior has not changed for the Log All Activities option and Media Assure jobs.

# 付録 A: Network Appliance NAS ファイラ(NAS デバイス)の使用法

この付録では、Network Appliance NAS デバイスを設定して、NDMP NAS Option と共にデバイスを使用する方法について説明します。

このセクションには、以下のトピックが含まれています。

[Network Appliance](#page-62-0) サーバ (P. 63) Network Appliance [デバイスに関する制限事項](#page-67-0) (P. 68)

# <span id="page-62-0"></span>Network Appliance サーバ

NDMP NAS Option で Network Appliance サーバを使用するには、NAS サーバ でいくつかのパラメータを設定する必要があります。これらのサーバ設定 のほとんどは、NAS サーバの Web ベースの管理インターフェースまたは 任意の Telnet コンソールから実行できます。

## 管理インターフェースへのアクセス

NDMP NAS Option でパラメータを使用する前に、Network Appliance の管理 インターフェースを使用してパラメータを設定する必要があります。設定 方法の詳細については、Network Appliance のドキュメントを参照してくだ さい。

## ユーザ アカウント

Network Appliance Data ONTAP オペレーティング システムでは、「root」ア カウントを使用できます。また、オプションの管理者ユーザ アカウント を設定すると、サーバ コンソールから Telnet セッションを使用するか、 サーバの Web アクセス サイトを使用してサーバを制御することもできま す。

## Network Appliance デバイスでの NDMP の有効化

Network Appliance NAS サーバ使用時には、NAS サーバで NDMP を有効にす る必要があります。Web ベースの管理インターフェース または Telnet セッションのいずれかを使用して、NDMP を有効にすることができます。 NAS サーバで NDMP を有効にする方法の詳細については、Network Appliance のドキュメントを参照してください。

# テープ ライブラリ デバイス名の設定

NDMP NAS Option を使用して、Network Appliance NAS ファイラ上でバック アップおよびリストアを実行するには、バックアップ デバイスを適切に 設定する必要があります。この設定作業の 1 つとして、接続されたテープ ライブラリ デバイスの論理デバイス名を確認する必要があります。この 確認が必要なのは、NAS ファイラにテープ ライブラリが接続されている場 合のみです。

#### テープ ライブラリ デバイス名の設定方法

- 1. Telnet セッションを開始します。
- 2. 以下のコマンドを入力します。

#### sysconfig -m

これにより、論理デバイス名が表示されます。

# ドライブ アクセス パスの設定

ドライブ アクセス パスとは、Network Appliance サーバが NDMP ドライブ と通信するために使用するパスのことです。

#### ドライブ アクセス パスの検出および設定方法

1. Telnet セッション、または URL 「http://<NAShostname>/na\_admin 」を 使用して、サーバに接続します。

2. 以下のコマンドを入力します。

sysconfig -t

テープ アクセス パス情報がすべて表示されます。

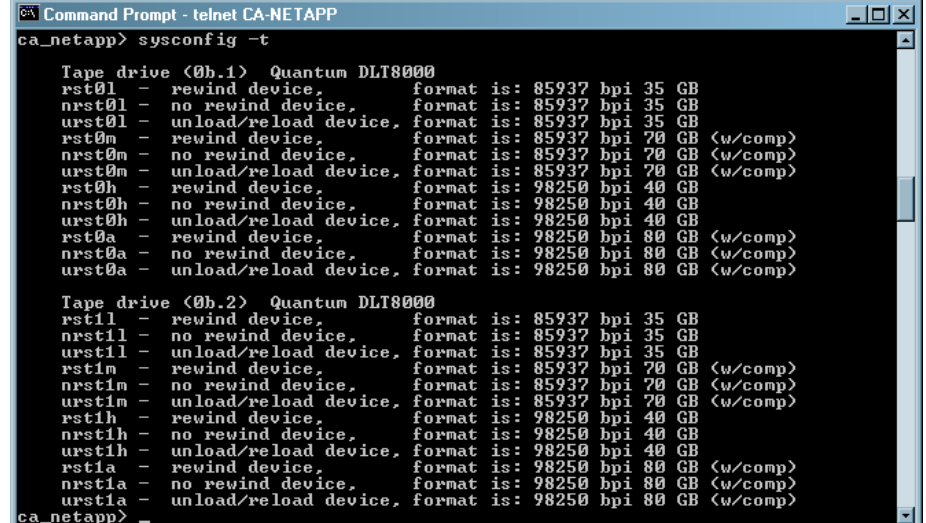

Network Appliance NAS サーバで一覧表示されているテープ デバイス の論理デバイス名は、以下のような構文になります。

*xxxx#@*

以下の表に、論理デバイス名に使用するこれらの記号および対応する値を 説明します。

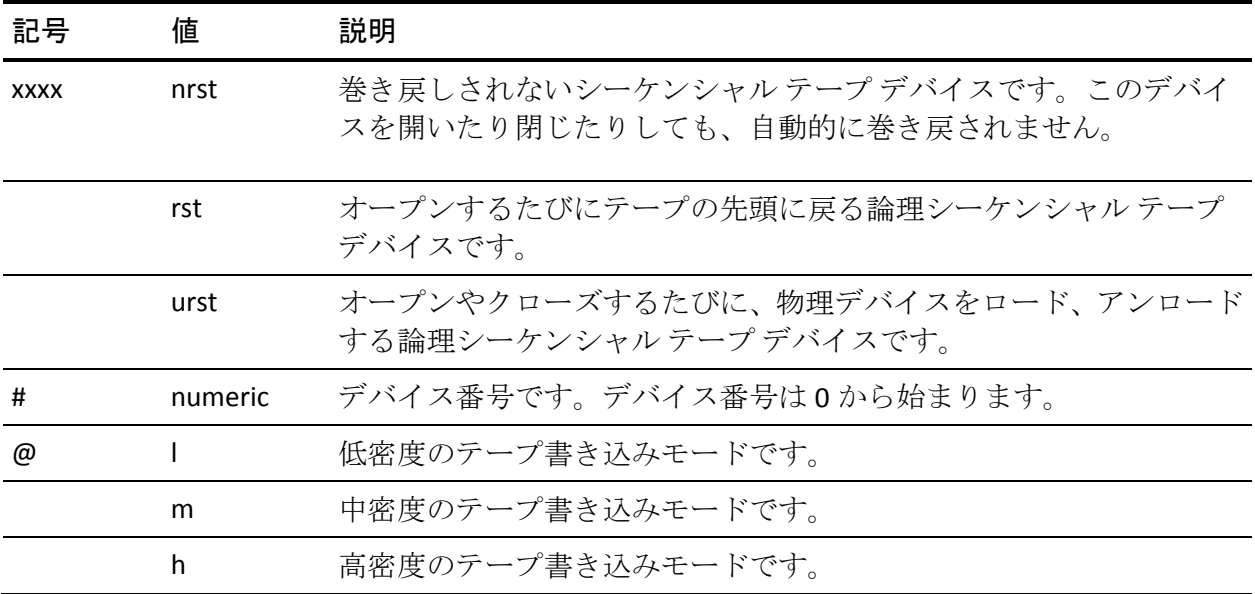

付録 A: Network Appliance NAS ファイラ(NAS デバイス)の使用法 65

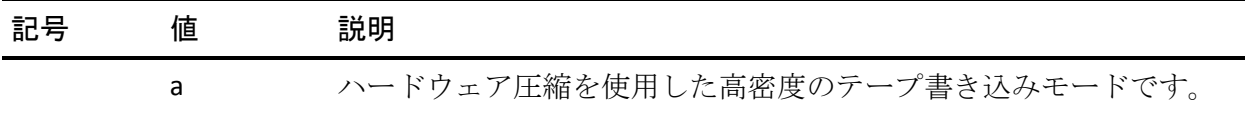

# <span id="page-65-0"></span>スナップショットの環境設定

NAS 環境設定ファイル nas.cfg を使用すると、Network Appliance NAS ファイ ラのファイル システムおよびスナップショットをブラウズできます。 nas.cfg ファイルには、バックアップ対象のボリューム(論理デバイス)と そのボリューム配下のディレクトリへのボリューム マッピングを記述し ます。

この環境設定ファイルを使用すると、バックアップ マネージャを使用し てボリュームの部分的なバックアップができます。Network Appliance NAS ファイラが NDMP Version 4 をサポートしている場合は、ボリュームにある ファイルおよびディレクトリを自動的にブラウズできるため、ボリューム の部分的なバックアップ向けに nas.cfg ファイルを設定する必要はありま せん。

ファイル システムからデータをバックアップする場合、Network Appliance NAS サーバはそのデータ セットのスナップショットを作成します。これに より、バックアップ ジョブ実行時のデータの一貫性がバックアップに反 映されます。次に、このスナップショットからデータが間接的にバック アップされます。

nas.cfg ファイルを設定すると、バックアップ マネージャのソース ツリー で、スナップショット ディレクトリより下位の階層を自動的にブラウズ できます。このためには、環境設定ファイル上の Network Appliance NAS ファイラ名の下にスナップショット ディレクトリへの完全パスを入力し ます。

Daily0 というスナップショット ディレクトリの設定例を以下に示します。

/vol/vol0/.snapshot/Daily.0

Network Appliance NAS ファイラ向けに NAS 環境設定ファイルに情報を入 力する際には、以下の規則に従います。

- 1行に1つのエントリを入力します。
- 1行目に NAS ファイラ名を入力します。
- 以降の行には、ボリューム名とディレクトリ名を追加します。
- 各設定はセミコロンで区切ります。
- コメントは、独立した行または任意のエントリの後ろに、#記号に続け て入力します。

環境設定ファイルを使用してリカバリを実行する場合は、1 つのジョブで 1 つのボリューム上の複数のディレクトリを選択できます。環境設定ファ イルで複数のスナップショット ディレクトリ パスが指定されている場合 は、通常のバックアップの場合と同様に、これらの中から任意の複数のス ナップショット ディレクトリ パスを選択できます。

#### 例:**Multiple-path Designations in a nas.cfg File**

以下に、複数のパスが指定された nas.cfg ファイルの例を示します。

```
qa-server3
/vol/vol0/.snapshot/Daily.0
/vol/vol0/.snapshot/Monthly.1
/vol/vol0/.snapshot/Weekly.3
;
```
注:You must *not* restore snapshot backups to the original location, because they are read-only.スナップショットは別の場所にリストアしてください。

## Network Appliance システム ログの表示

デバイスに関する問題が発生した場合、システム ログを表示して、その 問題を診断することができます。システム ログの表示方法の詳細につい ては、Network Appliance のドキュメントを参照してください。

# <span id="page-67-0"></span>Network Appliance デバイスに関する制限事項

Network Appliance NASファイラをNDMP NAS Optionと共に使用する際には、 いくつかの制限があります。これらの制限は、NAS サーバがサポートする NDMP のバージョンによって異なります。たとえば、次のような制限があ ります。

- バックアップでは、フィルタはファイルおよびディレクトリ パターン の除外のみがサポートされます。
- リストアではフィルタはサポートされていません。
- テープ デバイスは、Network Appliance によってサポートされているも のに限定されます。
- テープ ライブラリ装置の使用は、Arcserve がサポートしているものに 限定されます。
- Network Appliance NAS デバイスでは Direct Access Restore (DAR)を使 用できますが、NDMP NAS Option ではファイルのみをリストアできま す。少なくとも 1 つのフォルダをリストアすることを選択すると、セッ ションのスキャンに戻ります。

詳細情報:

[サポートされているバックアップ機能](#page-92-0) (P. 93) [サポートされているリストア機能](#page-96-0) (P. 97) [サポートされている一般的な機能](#page-95-0) (P. 96)

# 付録 B: EMC Celerra NAS システムの使用法

この付録では、EMC Celerra NAS デバイスを NDMP NAS Option と共に使用す る方法について説明します。

このセクションには、以下のトピックが含まれています。

[EMC Celerra Data Mover](#page-68-0) の動作方法 (P. 69) [EMC Celerra Data Mover](#page-69-0) の設定 (P. 70) EMC Celerra [デバイスに関する制限事項](#page-72-0) (P. 73)

# <span id="page-68-0"></span>EMC Celerra Data Mover の動作方法

EMC Celerra File Server は、1つの Data Mover (NDMP ホスト) 上で最大 4 件のバックアップを同時に処理できます。複数の Data Mover (NDMP ホス ト)を同じテープ ライブラリ装置に接続することができます。テープ ラ イブラリは、並列の SCSI ホスト接続をサポートしています。テープ ライ ブラリは、ファイバ チャネル接続もサポートしています。

注:EMC Celerra File Server Control Station をテープ ライブラリに直接接続 しないようにします。

1台のテープ ライブラリへの SCSI 接続当たり、最大で2台のドライブを 接続できます。Data Mover (NDMP ホスト)ストレージ システムからテー プ ライブラリへデイジー チェーン接続することはできません。

Data Mover(NDMP ホスト)をスタンバイ Data Mover にフェールオーバさ せる場合は、この Data Mover(NDMP ホスト)のテープ ライブラリをスタ ンバイ Data Mover に物理的に接続する必要があります。

Data Mover (NDMP ホスト)をテープ ライブラリに接続できるかどうかは、 Data Mover (NDMP ホスト)が備えている SCSI ポート数によって決まりま す。一部の旧式モデルの Data Mover (NDMP ホスト)には、2つしか SCSI ポートがない場合があります。これらのポートは、ストレージ システム への接続に冗長性を持たせるために用意されています。これらのストレー ジ システム用 SCSI ポートを、テープ ライブラリへの接続に使用しないで ください。

# <span id="page-69-0"></span>EMC Celerra Data Mover の設定

EMC Celerra NAS サーバ上で NDMP NAS Option を使用するには、NAS サーバ でいくつかのパラメータを設定する必要があります。設定のほとんどは、 telnet コンソールから行うことができます。

以下のコマンドを入力することにより、telnet 経由で NAS システムにアク セスすることができます。

c::/> telnet <<br>Celerra<br/>  $\mathcal O$  IP  $\mathcal T$  ドレス>

管理者名とパスワードを入力してログインします。

# ユーザ アカウント

EMC Celerra File Server Control Station 上の各 Data Mover (NDMP ホスト)に 対して、ユーザ名とパスワードを設定する必要があります。このユーザ名 とパスワードは、NDMP NAS Option で入力するものと同じにする必要があ ります。

# EMC Celerra デバイスでの NDMP の有効化

EMC Celerra NAS システム上の Data Mover (NDMP ホスト) にアクセスする には、まずこの NDMP サーバを有効にする必要があります。

#### Telnet セッションを通じてデバイスを有効にする方法

1. 以下のコマンドを入力して、各 Data Mover (NDMP ホスト)でそれぞ れのテープ デバイスが認識されることを確認します。

\$ server\_devconfig <*server\_name*> -probe -scsi -nondisks

例: 以下の例では、EMC Celerra サーバが 2 ドライブ ライブラリを認 識します。jbox という値は、テープ ライブラリを表しています。次の 2 行の tape という値は、テープドライブを表しています。

chain=1, scsi-1

symm\_id= 0 symm\_type= 0

tid/lun= 0/0 type= jbox info= ATL P1000 62200501.21

tid/lun= 4/0 type= tape info= QUANTUM DLT7000 245Fq\_

tid/lun= 4/0 type= tape info= QUANTUM DLT7000 245Fq\_

2. 以下のコマンドを使用して、EMC Celerra NAS システムにインストール されたデバイスをホスト データベースに追加します。

\$ server\_devconfig <*server\_name*> -create -scsi -nondisks

デバイスが設定されると、サーバから以下の応答が得られます。

<*server\_name*>: done

3. 次のコマンドを入力して、設定が完了していることを確認します。

\$ server\_devconfig <*server\_name*> -list -scsi -nondisks

サーバからは以下の応答が得られます。

<*server\_name*>:

Scsi Device Table

name addr type info

jbox1 c1t010 jbox ATL P1000 62200501.21

tape2 c1t410 tape QUANTUM DLT7000 245Fq\_

tape3 c1t510 tape QUANTUM DLT7000 245Fq\_

Celerra デバイスに特有のコマンドの詳細については、EMC Celerra のド キュメントを参照してください。

# 論理デバイス名の検出

NDMP NAS Option でドライブが自動検出されないように設定した場合は、 NDMP NAS Optionの設定時にドライブを手動で割り当てることができます。 この方法は、SAN 上のテープ ライブラリおよび EMC Celerra NAS システム を設定する場合にお勧めします。

前セクションの手順に従い、NDMP NAS Option で使用する論理デバイス名 を決定しておく必要があります。前セクションの例では、これらの論理デ バイス名は、c1t010、c1t410、および c1t510 です。

## nas.cfg ファイルの環境設定 - EMC Celerra デバイス

Arcserve Backup では、EMC Celerra NAS サーバにマウントされたボリューム を自動的に判別できます。Arcserve Backup は、NDMP Version 3 を使用して ボリュームとの通信を行います。ボリュームの部分的なバックアップを実 行するには、nas.cfg ファイルを設定する必要があります。
## EMC Celerra デバイスに関する制限事項

EMC Celerra NAS サーバで NDMP NAS Option を使用する場合、以下の制限事 項があります。

注:これらの制限事項は、NAS サーバで使用される NDMP のバージョンに よって異なります。

- バックアップでは、フィルタはファイルおよびディレクトリ パターン の除外のみがサポートされます。
- リストアではフィルタはサポートされていません。
- EMC Celerra および NDMP NAS Option によって認定されたテープ ドラ イブのみが使用できます。
- Arcserve によって認定されたテープ ライブラリのみが使用できます。
- EMC Celerra NAS デバイスでは Direct Access Restore (DAR) を使用でき ますが、NDMP NAS Option ではファイルのリストアのみを実行できま す。少なくとも 1 つのフォルダをリストアすることを選択すると、セッ ションのスキャンに戻ります。
- バックアップ時には、Arcserve Backup にはプログレス バーおよび完了 した比率の統計が表示されません。

#### 詳細情報:

[サポートされているバックアップ機能](#page-92-0) (P. 93) [サポートされている一般的な機能](#page-95-0) (P. 96) [サポートされているリストア機能](#page-96-0) (P. 97)

# 付録 C: EMC CLARiX IP4700 NAS システムの 使用法

この付録では、EMC CLARiX IP4700 NAS デバイスを NDMP NAS Option と共に 使用する方法について説明します。

このセクションには、以下のトピックが含まれています。

[EMC CLARiX IP4700 NAS](#page-74-0) システムの設定 (P. 75) EMC CLARiX IP4700 [デバイスに関する制限事項](#page-78-0) (P. 79)

## <span id="page-74-0"></span>EMC CLARiX IP4700 NAS システムの設定

EMC CLARiiON IP4700 NAS サーバを NDMP NAS Option と共に使用する前に、 サーバでパラメータを設定する必要があります。設定のほとんどは、Web ベースの管理インターフェース、または IP4700 NAS サーバに接続されたコ ンソールから直接実行できます。

Web ベースの管理インターフェースにアクセスするには、Web ブラウザ のアドレス バーに以下の URL を入力します。

http://<IP4700のIPアドレス>

### ユーザ アカウントの作成

NDMP NAS Option から EMC CLARiX IP4700 NAS サーバにアクセスするには、 デバイスの管理者パスワードを設定する必要があります。管理者パスワー ドが NULL である場合、NDMP NAS Option から EMC CLARiX IP4700 NAS シス テムにアクセスできません。

NDMP NAS Option を設定するには、以下の情報を使用します。

ユーザ名:Administrator パスワード:<*As set on the IP4700*>

### EMC CLARiX IP4700 デバイスでの NDMP の有効化

NDMP NAS Option がデバイスに正しくインストールされている場合、EMC CLARiX IP4700 NAS システムでは NDMP がデフォルトで有効になっていま す。

### 論理デバイス名

NDMP NAS Option を使用して、EMC CLARiX IP4700 NAS システム上でバック アップおよびリストアを実行するには、1 台以上の NAS システムに、テー プ デバイス、またはテープ ライブラリが付属するテープ デバイスが接続 されている必要があります。NDMP NAS Option の設定中に、接続されたデ バイスの論理デバイス名を指定する必要があります。

この論理デバイス名は、各デバイスの SCSI 設定と種類に基づいて、IP4700 によってデバイスに自動的に割り当てられます。これらの論理デバイス名 は、Web ベースの管理インターフェースの[Tape Drive]メニューを選択 して確認することもできます。

### 例:論理デバイス名

代表的なテープ デバイス情報の例を以下に示します。

SP-A (IP4700SPA) HP C1557A U709 /dev/c0b0t6d0 SP-A (IP4700SPA) SCSI Device /dev/c0b0t6d1 SP-B (IP4700SPB) QUANTUM SuperDLT1 1717 /dev/c0b0t3d0 SP-B (IP4700SPB) QUANTUM SuperDLT1 1717 /dev/c0b0t3d0 SP-B (IP4700SPB) SCSI Device /dev/c0b0t5d0

各行は以下の 3 つの部分に分かれています。

- ストレージプロセッサ
- デバイスディスクリプション
- 論理デバイス名

たとえば、1 行目は以下のとおりです。

SP-A (IP4700SPA) HP C1557A U709 /dev/c0b0t6d0

この行は、以下の意味になります。

Storage Processor = SP-A (IP4700SPA) Device Description = HP C1557A U709 Logical Device Name = /dev/c0b0t6d0

この行の末尾が、NDMP NAS Option を設定する際に使用される論理デバイ ス名 (この例では/dev/c0b0t6d0)です。

この例の 2 行目は以下のとおりです。

SP-A (IP4700SPA) SCSI Device /dev/c0b0t6d1

このデバイス ディスクリプションは「SCSI Device」です。このデバイス ディ スクリプションは、このデバイスがテープ ライブラリであり、通常のテー プ ドライブではないことを示しています。NDMP NAS Option でテープ ラ イブラリを設定する際に論理デバイス名を使用できます。

### ネットワークの環境設定

EMC CLARiX IP4700 NAS システムのネットワーク環境設定を行う場合は、以 下の点に注意してください。

- 一意の IP アドレスを EMC CLARiX IP4700 NAS システムの各ストレージ プロセッサに割り当てます。サーバに接続されたコンソールから IP ア ドレスをセットアップします。
- それぞれのストレージプロセッサに一意のホスト名を割り当てます。
- ホスト名およびIP アドレスを DNS サーバに登録します。こうすること で、ブラウザにホスト名を入力するだけで、これらのストレージ プロ セッサにアクセスできるようになります。

**Note:** If the host names are not properly configured in the DNS server and the storage processors are unable to resolve each other's names, backup and restore operations will not function properly.

EMCからCIFSライセンスを購入している場合、Microsoft Windows からEMC CLARiX IP4700 NAS システム上のボリュームにアクセスできます。EMC CLARiX IP4700 NAS サーバ上のドメイン名および WINS サーバーを設定する 必要があります。

### ボリューム環境設定

ボリュームは、EMC CLARiX IP4700 NAS システムの動作要件に合わせて設定 します。NDMP NAS Option を正常に動作させるには、サーバ上に少なくと も1つのボリュームを作成する必要があります。

ボリュームにアクセスするオペレーティング システムに応じて、CIFS 共有 ディレクトリおよび NFS エクスポートに適切なレベルのアクセス権を設 定する必要があります。

### テープ デバイスとテープ ライブラリ

1台以上のテープドライブ、または1台以上のテープドライブを搭載する テープ ライブラリを、EMC CLARiX IP4700 NAS システムの SCSI バスに接続 する必要があります。Web ベースの管理インターフェースの[Tape Drive] メニューで、テープ デバイスが正しく接続されていること、および EMC CLARiX IP4700 NAS システムによって認識されていることを確認します。す べてのテープ デバイスおよびテープ ライブラリのエントリが、リストに 含まれている必要があります。

## <span id="page-78-0"></span>EMC CLARiX IP4700 デバイスに関する制限事項

EMC CLARiX IP4700 Celerra NAS サーバを NDMP NAS Option と共に使用する 場合、以下の制限事項があります。

注:これらの制限事項は、NAS サーバで使用される NDMP のバージョンに よって異なります。

- ボリュームのフル バックアップのみを実行できます。ただし、選択し たファイルまたはフォルダに対するリストア処理を実行することが可 能です。
- バックアップおよびリストアでは、フィルタはサポートされていませ  $h_{\circ}$
- スナップショット機能はサポートされていません。
- DAR (Direct Access Restore) はサポートされていません。
- 「ジョブモニタ]ダイアログ ボックスには、プログレス バーおよび 完了した割合を示す統計が表示されません。
- EMC CLARiX IP4700 のリストア処理では、リストア マネージャの「グ ローバル オプション]ダイアログ ボックスにある、「デスティネー ション]タブの「ルートから全体のパスを作成する]オプションのみ を使用できます。

また、NDMP NAS Option は、EMC CLARiX IP4700 NAS システム上に作成され たボリュームを判別することができません。これらのボリュームを手動で 判別し、ファイル nas.cfg を設定する必要があります。Web ベースの管理 インターフェースを表示して、nas.cfg ファイルに追加する必要のあるボ リューム名を判別します。

以下に、ボリューム情報の例を示します。

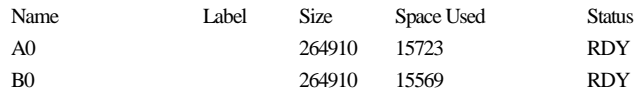

この場合、ボリューム名 A0 および B0 を nas.cfg ファイルに追加する必要 があります。

### 詳細情報:

[サポートされているバックアップ機能](#page-92-0) (P. 93) [サポートされている一般的な機能](#page-95-0) (P. 96) [サポートされているリストア機能](#page-96-0) (P. 97)

# 付録 D: Procom NAS ファイラの使用法

この付録では、Procom NAS ファイラを NDMP NAS Option と共に使用する 方法について説明します。

このセクションには、以下のトピックが含まれています。

Procom NAS [ファイラの環境設定](#page-80-0) (P. 81) nas.cfg [ファイルの環境設定](#page-83-0) - Procom NAS ファイラ (P. 84) Procom NAS [ファイラに関する制限事項](#page-85-0) (P. 86)

## <span id="page-80-0"></span>Procom NAS ファイラの環境設定

NDMP NAS Option を Procom NAS ファイラ で使用するには、Procom NAS ファイラでいくつかのパラメータを設定する必要があります。これらの設 定のほとんどは、Web ベースの管理インターフェースから行なうことがで きます。また、一部の設定は、Procom NAS ファイラに装備されている LCD パネルから直接実行する必要があります。

Web ベースの管理インターフェースにアクセスするには、Web ブラウザ のアドレス バーに以下の URL を入力します。

http://<Procomの IPアドレス>

### ユーザ アカウント

NDMP NAS Option から Procom NAS ファイラにアクセスするには、Procom NAS ファイラ上で管理者権限のあるユーザ アカウントが必要になります。

### 論理デバイス名

NDMP NAS Option を使用して Procom NAS ファイラ上でバックアップおよ びリストアを実行するには、NAS ファイラに接続されたテープ デバイスお よびテープ ライブラリを設定する必要があります。この設定は、Procom NAS ファイラで使用されているファームウェアに応じて異なります。

#### NetFORCE Operating System Release 4.1 使用時の環境設定

Procom NAS ファイラで NetFORCE Operating System Release 4.1 を使用して いる場合は、環境設定ファイルで論理デバイス名を指定する必要がありま す。これらの名前を調べるには、Web ベースの管理インターフェースを使 用してシステム ログを確認します。

例:**System Log for Procom Servers with 4.1 Firmware**

以下に、このログの例を示します。 1/09 12:27 | robotape isp1?061 type=8 desc='HP C1557A ' 1/09 12:27 | tape isp1t060 'HP C1557A '

robotape という単語が表示された行は、通常のテープ デバイスではなく、 テープ ライブラリを表しています。robotape の後ろの文字列を基にして、 このテープ ライブラリの論理デバイス名を特定できます。この例では、 「isp1?061 」という文字列です。To obtain the logical device name for the tape

library unit, replace the ? with r.したがって、論理デバイス名は isp1r061 にな ります。

robotape という単語が表示された行は、Procom NAS ファイラに接続され たテープ ドライブを表しています。tape の後ろの文字列(この例では isp1t060)が、このテープドライブの論理デバイス名です。複数のテープ ドライブが検出された場合、ログには tape と表示されたエントリが複数 表示されます。この場合、ログには検出されたテープ ドライブごとに 1 行ずつ表示されます。

#### NetFORCE Operating System Release 4.2 使用時の環境設定

NDMP NAS Option は、NetFORCE Operating System Release 4.2 で動作してい る Procom NAS ファイラに接続されたテープ デバイスを自動的に検出しま す。論理デバイス名は、各デバイスの SCSI 設定と種類に応じて Procom NAS ファイラに自動的に割り当てられます。

### ネットワークの環境設定

ネットワークの環境設定では、一意の IP アドレスを Procom NAS ファイラ に割り当てる必要があります。DHCP サーバがネットワークで利用できる 場合、Procom NAS ファイラは IP アドレスを自動的に取得できます。DHCP によって割り当てられた IP アドレスを判別するには、Procom NAS ファイ ラの LCD パネルを使用します。

IP アドレスを NAS ファイラに手動で割り当てることができます。IP アド レスを初めて割り当てるときには、Procom NAS ファイラの LCD パネルを 使用する必要があります。その他のパラメータ(DNS サーバやルーティン グテーブルなど)は、Web ベースの管理インターフェースから設定でき ます。

Procom ファイル システムには、Microsoft Windows または UNIX からアク セスできます。このアクセスを可能にするには、各オペレーティング シ ステムで以下の固有の要件を満たす必要があります。

- Microsoft Windows では、WINS サーバーおよびドメイン名が正しく割 り当てられていて、少なくとも 1 つの共有を作成する必要があります。
- UNIX では、適切なエクスポートを作成する必要があります。

### ボリューム環境設定

ボリュームは、使用する Procom NAS ファイラの動作要件に合わせて設定 します。NDMP NAS Option が正常に機能するようにするには、バックアッ プのデータ ソースとなる Procom NAS ファイラ上に、ボリュームを 1 つ以 上作成する必要があります。

NAS では、NFS (Network File System) または CIFS (Common Internet File System)などの標準プロトコルを使用することにより、ストレージ リソー スをネットワーク サーバやアプリケーション サーバから分離して、スト レージ管理の簡易化とファイル レベルのデータ アクセスを実現していま す。ファイル システムは NAS サーバに置かれ、データは標準のネットワー ク プロトコルを介してクライアントに転送されます。ボリュームにアク セスするオペレーティング システムに応じて、CIFS 共有ディレクトリおよ び NFS エクスポートに適切なアクセス権を設定する必要があります。

## テープ デバイスとテープ ライブラリ

1台以上のテープデバイス、または1台以上のテープドライブを搭載する テープ ライブラリを、バックアップ データのデスティネーションとして Procom NAS ファイラの SCSI バスに接続する必要があります。システム ロ グを参照すると、すべてのテープ デバイスが適切に接続され、Procom NAS ファイラによって正しく認識されるているかどうかを確認できます。

### <span id="page-83-0"></span>nas.cfg ファイルの環境設定 - Procom NAS ファイラ

環境設定ファイル nas.cfg を使用すると、実質的にファイル システムおよ びチェックポイントをブラウズできます。バックアップ マネージャおよ びリストア マネージャそれぞれのソース ツリーとデスティネーション ツ リーで、これらをブラウズできます。nas.cfg ファイルには、バックアップ 対象のボリューム(論理デバイス)とそのボリューム配下のディレクトリ へのボリューム マッピングを記述します。また、この環境設定ファイル を使用すると、バックアップ マネージャからボリュームの部分的なバッ クアップを実行することもできます。

NAS 環境設定ファイルに情報を入力する際には、以下の規則に従います。

- 1行に1つのエントリを入力します。
- 1行目に NAS ファイラ名を入力します。
- 以降の行には、ボリューム名とディレクトリ名を追加します。
- 各 NAS サーバ設定はセミコロンで区切ります。
- コメントは、独立した行または任意の NAS ファイラ名やボリューム名 の後ろに、#記号に続けて入力します。

NAS サーバを使用した場合、1 回のバックアップ ジョブで 1 ファイル シス テム当たり 1 つのパスのみを選択できます。同一ファイル システムに属す る、親ディレクトリが異なる複数のサブサブディレクトリをバックアップ する必要がある場合は、複数のジョブを実行してください。

#### 例:**Multiple Path Designations in the nas.cfg File**

以下に、複数のパスが指定された nas.cfg ファイルの例を示します。この バックアップ ジョブでは、/c と /d それぞれに 1 つのパスのみを選択でき ます。

/c/dir1 /c/dir2 /c/dir3 /d/dir1 /d/dir2 /d/dir3 ;

#### 例:**Multiple Checkpoint Destinations in a nas.cfg File**

以下に、複数のチェックポイントが指定された nas.cfg ファイルの例を示 します。

```
qaprocom15
/c.chkpnt/daily
/c.chkpnt/hourly
/c.chkpnt/monthly
/c/etc
/c/etc/xyz
;
```
注:You must not restore checkpoint backups to the original location, because they are read-only.チェッ クポイントは別の場所にリストアしてください。

## <span id="page-85-0"></span>Procom NAS ファイラに関する制限事項

Procom NAS ファイラを NDAP NAS Option と共に使用する場合、以下の制限 事項があります。

- リストアでは、フィルタはサポートされていません。
- ダイレクトアクセスリストアはサポートされていません。
- バックアップ ジョブでは、フィルタはファイルおよびディレクトリ パ ターンの除外のみがサポートされます。
- NDMP NAS Option の [ジョブ モニタ] ダイアログ ボックスには、プロ グレス バーおよび完了した割合を示す統計が表示されません。
- Procom のリストア処理では、リストア マネージャの「グローバル オ プション]ダイアログ ボックスにある、[デスティネーション]タブ の「ルートから全体のパスを作成する]オプションのみを使用できま す。

これらの制限は、ProcomNAS ファイラがサポートする NDMP のバージョ ンによって異なります。Procom サーバ ファームウェア バージョンが 4.02.10 未満の場合、NDMP NAS Option は Procom サーバ上に作成されたボ リュームを自動的に判断できません。この場合、これらのボリューム名を nas.cfg ファイルに追加する必要があります。ボリューム名は、Web ベー スの管理インターフェースから調べることができます。

ボリューム名を確認するには、Web ベースの管理インターフェースを使用 して、[File Volume Usage]ウィンドウを表示します。Procom NAS ファイ ラ上で使用可能なファイル ボリューム名が、[name]列に表示されます。 これらのボリューム名を nas.cfg ファイルに追加します。

#### 詳細情報:

[サポートされているバックアップ機能](#page-92-0) (P. 93) [サポートされている一般的な機能](#page-95-0) (P. 96) [サポートされているリストア機能](#page-96-0) (P. 97)

# 付録 E: トラブルシューティング

この付録では、Arcserve Backup NDMP NAS Option のトラブルシューティン グの方法について説明します。

このセクションには、以下のトピックが含まれています。

デバイスがデバイス [マネージャに表示されない](#page-86-0) (P. 87) NAS [サーバが再初期化しない](#page-87-0) (P. 88) NAS [サーバでデバッグが有効でない](#page-88-0) (P. 89) Procom NAS ファイラ システム [ログと環境ログにアクセスできない](#page-88-1) (P. 89) NDMP NAS Option を使用して QTree [情報をリストアできない](#page-90-0) (P. 91) 大容量の NDMP [のバックアップ中に発生する](#page-91-0) NAS タイムアウト エラー (P. 92)

## <span id="page-86-0"></span>デバイスがデバイス マネージャに表示されない

Windows で有効

#### 現象:

NAS サーバまたは NAS サーバに接続されたテープ ライブラリがデバイス マネージャに表示されません。この問題を解決するにはどうすればよいで しょうか。

#### 解決策:

原因は、以下の 2 とおりの可能性があります。

- サーバ名、ユーザ名、またはユーザ パスワードが正しくないか、設定 されていない。
- デバイスが使用中である。

デバイス マネージャにデバイスが表示されない場合、以下を確認します。

- Arcserve Backup の「デバイス環境設定]ダイアログ ボックスから、対 応するユーザ名およびパスワードを使用してサーバ名が正しく設定さ れたことを確認します。NAS デバイスの設定の詳細については、「[NAS](#page-32-0)  [デバイスの環境設定](#page-32-0) (P. 33)」を参照してください。
- テープデバイスが別の NDMP セッションで開かれていないこと、また 使用されていないことを確認します(一度に許可される接続は 1 つの みです)。論理デバイス名の先頭または末尾にスペースがないことを 確認します。
- IP アドレスではなくホスト名を使用して NAS サーバを指定した場合、 バックアップ マネージャから NAS サーバを追加する場合にも NAS サーバのホスト名を使用する必要があります。

### <span id="page-87-0"></span>NAS サーバが再初期化しない

Windows で有効

#### 現象:

NAS サーバが再初期化しません。

#### 解決策:

NAS サーバを手動で再初期化する必要があります。

NAS サーバを再初期化する方法

1. Telnet 経由で Network Appliance NAS サーバに接続し、以下のコマンド を入力して、サーバ上のすべてのセッションを停止します。

ndmpd -killall

- 2. NDMP NAS Option の Universal Agent サービスを再起動します。
- 3. (オプション)必要に応じて、以下のレジストリキーの下にあるデバ イス参照情報を削除します。

#### Computer Associates¥CA ARCserve¥Base¥Tape Engine

- 4. テープ ライブラリ装置を再設定する場合は、デバイス環境設定を実行 します。
- 5. Arcserve Backup サーバ管理を使用してテープ エンジンを再起動しま す。

# <span id="page-88-0"></span>NAS サーバでデバッグが有効でない

Windows で有効

現象:

NAS サーバでデバッグが有効でありません。

解決策:

NAS サーバでデバッグを手動で有効にする必要があります。

NDMP サーバでのデバッグの有効化方法

1. Telnet 経由で NAS サーバにログインし、以下のコマンドを入力します。 ndmpd debug 50

**Note:** The number 50 indicates the level of debugging information.

デバッグ情報は、指定した場所に作成されるファイルに書き込まれま す。ファイル名のフォーマットは次のようになります。

ndmpd.#####

ここで、##### は、ログの作成日時を表しています。

# <span id="page-88-1"></span>Procom NAS ファイラ システム ログと環境ログにアクセスできな い

Windows で有効

#### 現象:

Procom NAS ファイラ システム ログと環境ログにアクセスできません。

#### 解決策:

Procom NAS ファイラ システム ログにアクセスするには、Web ベースの管 理インターフェースを開いて、[Monitoring and Notification]オプション を選択します。

#### Procom NAS ファイラ システム ログと環境ログを表示する方法

1. ブラウザ ウィンドウを開き、以下を入力します。

http://<machine>>

ここで、<machine> は Procom NAS ファイラの URL です。

- 2. Procom NAS ファイラにログインします。
- 3. [Monitoring and Notification]、 [View System Events]、 [Display Log] の順に選択します。

Procom NAS ファイラ システム ログおよび環境ログが開きます。

## <span id="page-90-0"></span>NDMP NAS Option を使用して QTree 情報をリストアできない

#### Windows で有効

#### 症状

Arcserve Backup では、バックアップ セッションから Qtree 情報を表示する フォルダのみが選択されて、ボリューム全体が選択されている場合は、 Qtree 情報をリストアできません。

#### 解決方法

以下のいずれかのソリューションを使用できます。

- ボリューム全体が選択されている状態で、バックアップセッションか らボリューム全体をリストアします。
- 以下のレジストリキー値を設定して Qtree 情報プロパティをリストア します。

#### キー:

HKEY\_LOCAL\_MACHINE¥SOFTWARE¥ComputerAssociates¥CA ARCserve Backup¥NASAgent¥Parameters

値の名前:

bForceSelectiveFileRestore

Type:

DWORD

#### 値:

1 (デフォルトは0 です)

注:After you set the above registry key, Arcserve Backup records the following message in the Activity Log when the restore job runs:

1 つ以上のソースファイルまたはディレクトリが、直接位置決めをサポートしていないため、選択式 ファイルリストアを使用します。

# <span id="page-91-0"></span>大容量の NDMP のバックアップ中に発生する NAS タイムアウト エラー

Windows で有効

#### 症状

バックアップ中に、アクティビティ ログまたは NAS エージェント ログの いずれかでタイムアウト エラーを受信します。

アクティビティ ログ エラー:

エージェントからのデータ受信に失敗しました。(ノード =<ノード名>)

#### **NAS** エージェント ログ ファイル

[2828] ndmpMoverGetState からエラー (NDMP\_TIMEOUT\_ERR) が返され ました。

[2828] ndmpDataGetState からエラー (NDMP\_TIMEOUT\_ERR) が返され ました。

#### 解決方法

*BKReceiveTimeOut* レジストリ キーのデフォルト値を増やしてください。デ フォルト値は6ですが、バックアップ対象のファイルまたはデータ数が多 い場合、バックアップのサイズに見合う値になうよう、デフォルト値を増 やす必要があります。この値は、タイムアウト エラーになるまでのサー バの待機時間を分単位で表わしたものです。作業量が増えれば、バック アップ時間も長くかかります。このキーは、以下のレジストリにあります。

HKEY\_LOCAL\_MACHINE¥SOFTWARE¥ComputerAssociates¥CA ARCServe Backup¥NASAgent¥Parameters

# 付録 F: サポート機能一覧

この付録では、Network Appliance、EMC、Procom のそれぞれが提供する NAS サーバで、NDMP NAS Option のどの機能がサポートされており、どの 機能がサポートされていないかを示します。バックアップ オプションと リストア オプションの表は、各ダイアログ ボックスのタブと各タブで利 用できる機能に分けて構成されています。「(すべて)」は、そのダイア ログ ボックスのタブ上のすべての機能がサポートされているか、または サポートされていないことを示しています。

このセクションには、以下のトピックが含まれています。

[サポートされているバックアップ機能](#page-92-0) (P. 93) [サポートされている一般的な機能](#page-95-0) (P. 96) [サポートされているリストア機能](#page-96-0) (P. 97) NDMP V4 [に対するサポート](#page-97-0) (P. 98) 認定 NAS [デバイス](#page-97-1) (P. 98)

### <span id="page-92-0"></span>サポートされているバックアップ機能

以下の表に、NDMP NAS Option がサポートしている NAS サーバのバック アップ機能の一覧を示します。

キー:

- S-サポートされているオプション
- N-サポートされていないオプション
- W-Windows プラットフォームでのみサポート

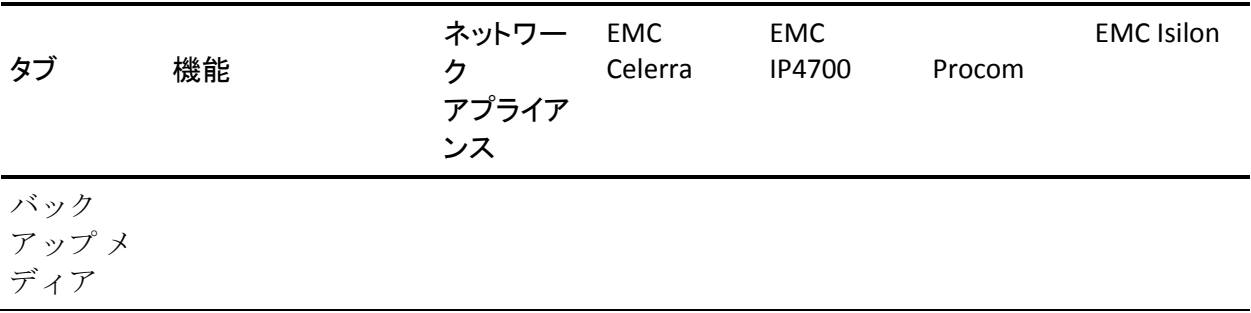

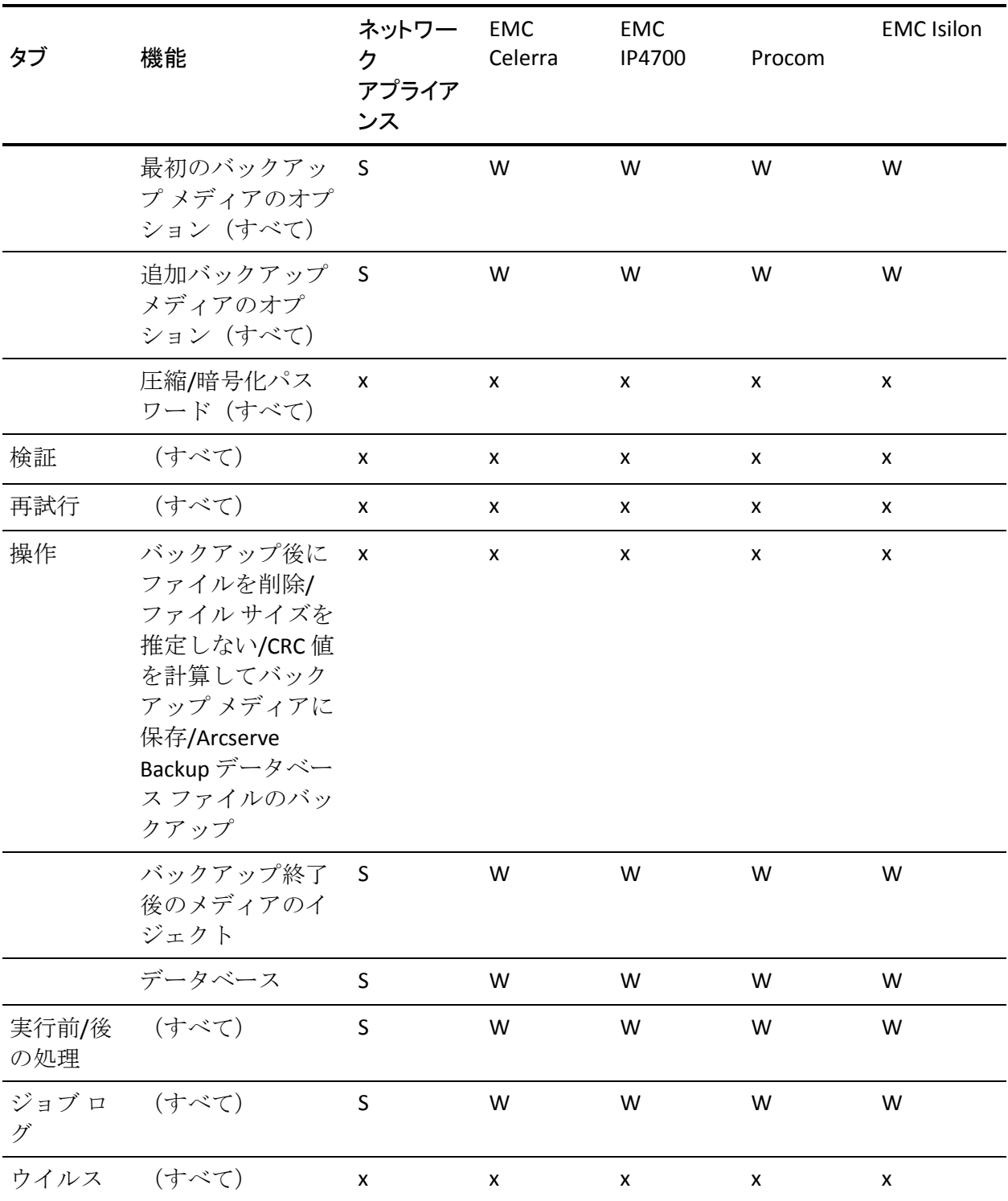

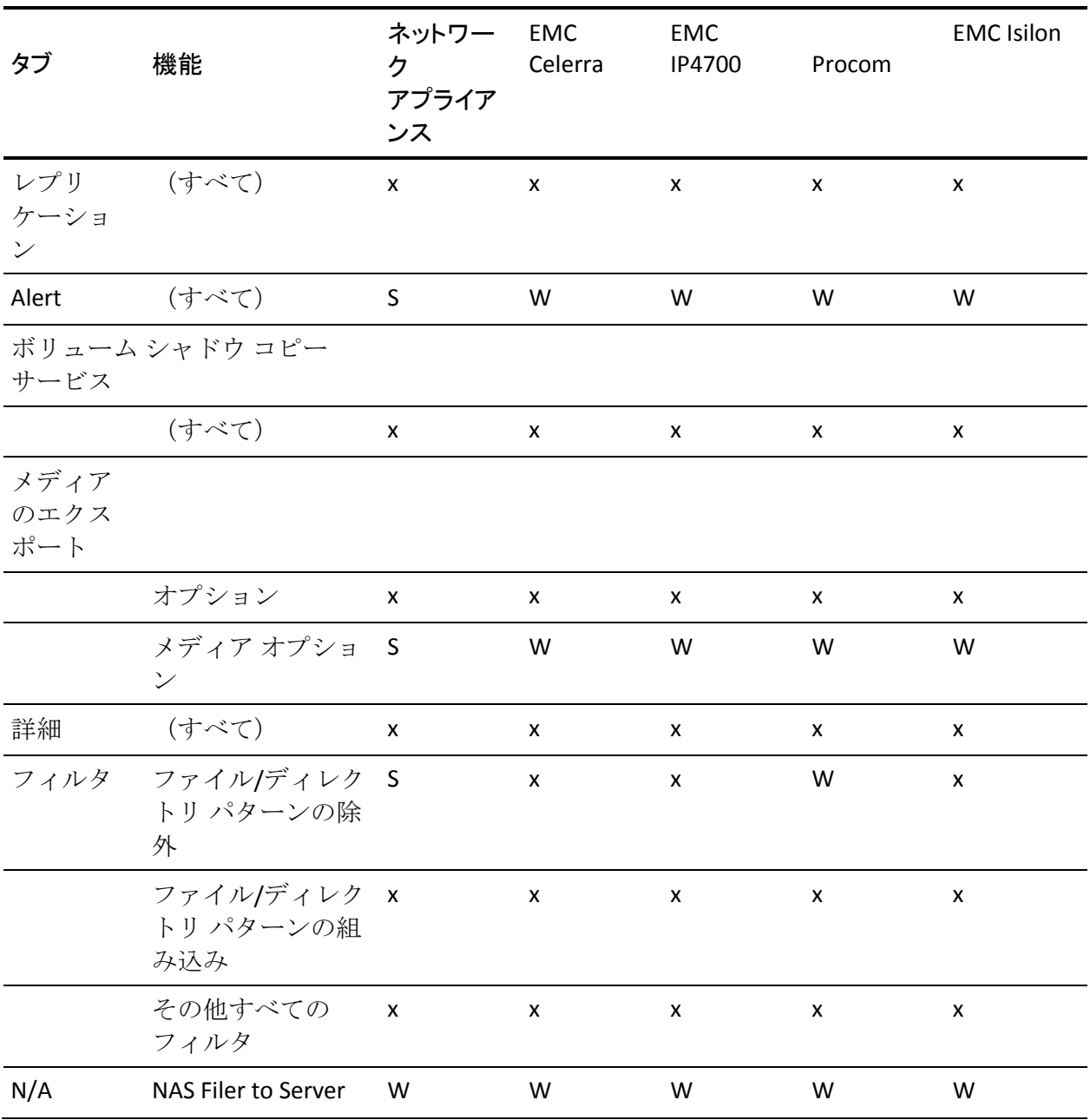

# <span id="page-95-0"></span>サポートされている一般的な機能

以下の表に、NDMP NAS Option でサポートされている主なオプションを示 します。

キー:

- S-サポートされているオプション
- N-サポートされていないオプション
- W-Windowsプラットフォームでのみサポート

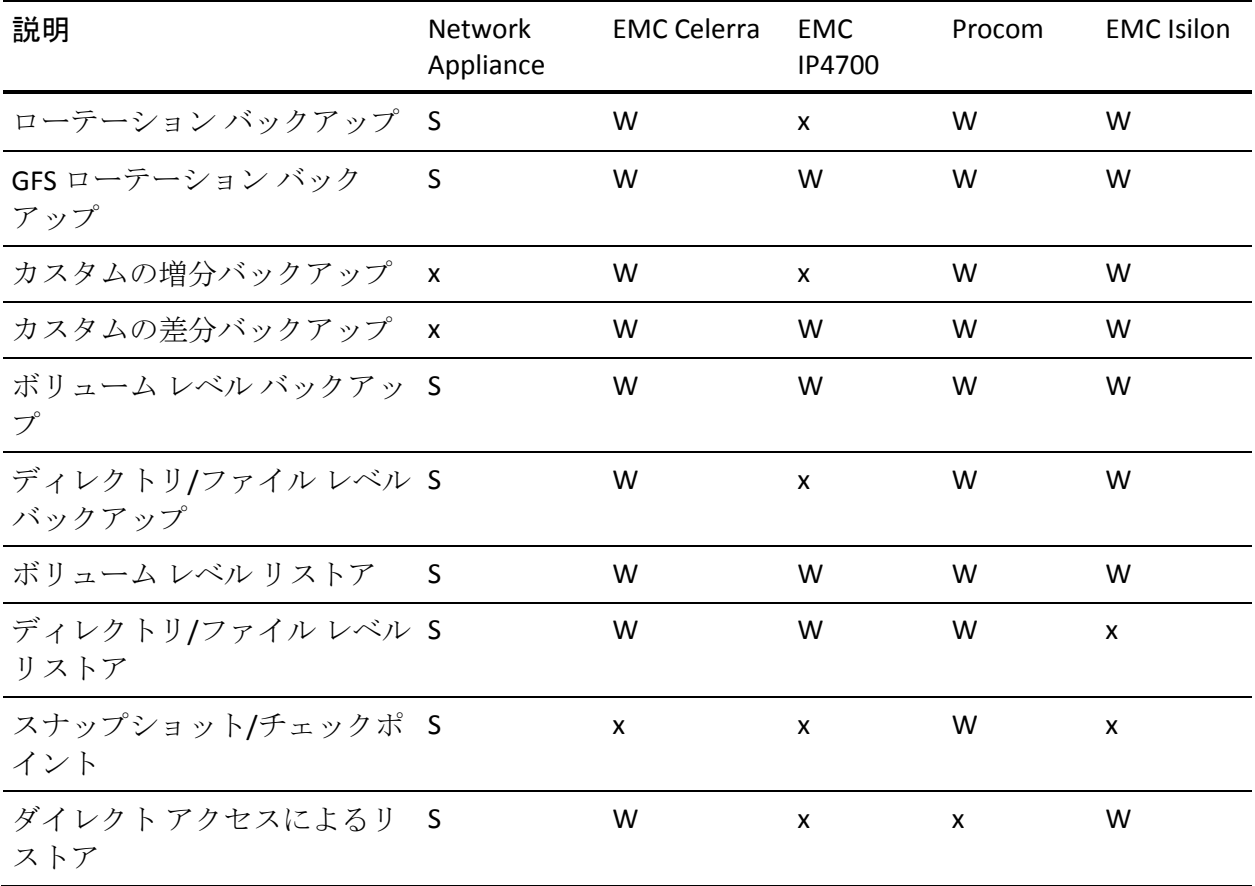

# <span id="page-96-0"></span>サポートされているリストア機能

以下の表に NDMP NAS Option がサポートしているリストア オプションを 示します。

キー:

- S-サポートされているオプション
- N-サポートされていないオプション
- W-Windows プラットフォームでのみサポート

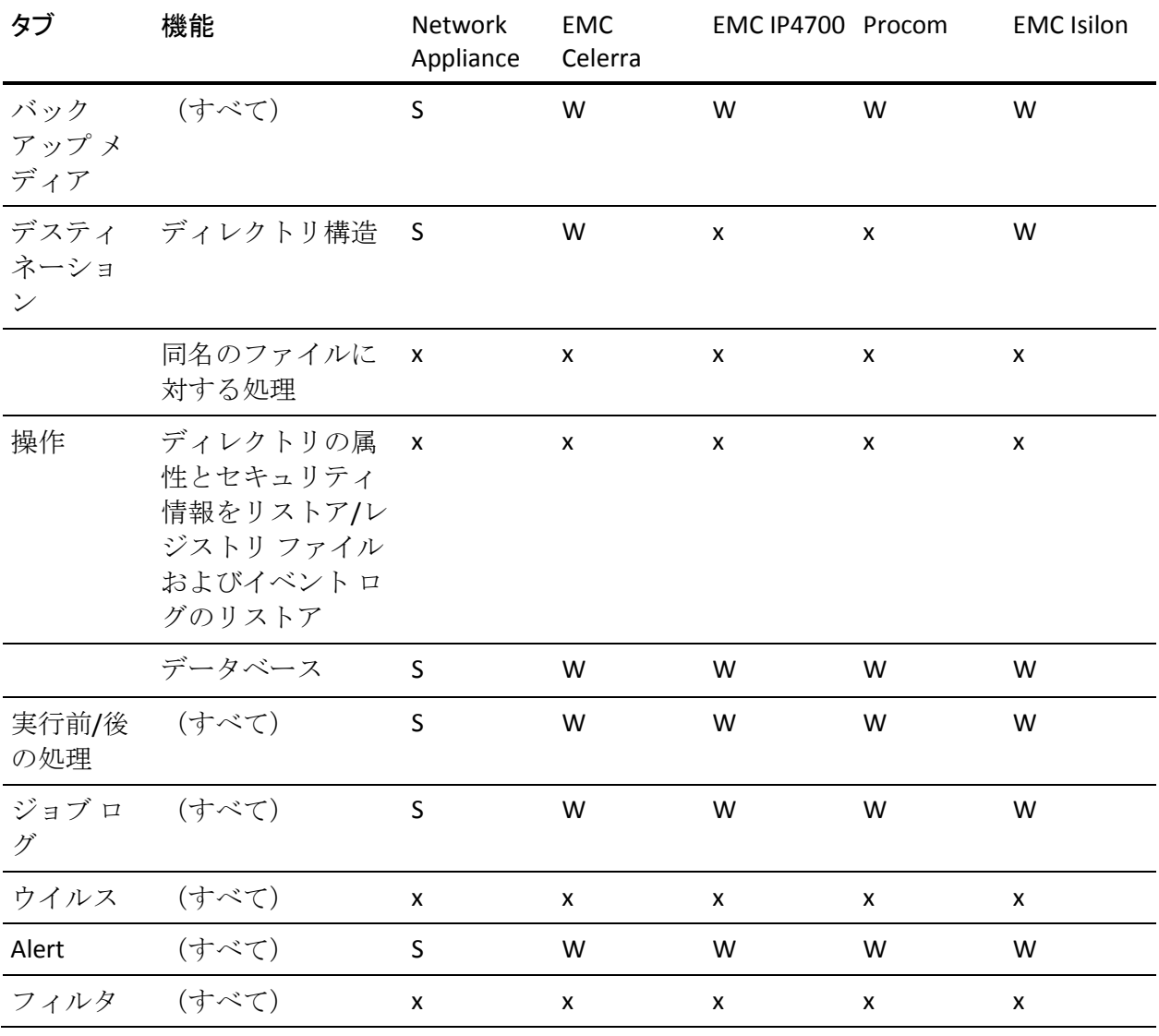

# <span id="page-97-0"></span>NDMP V4 に対するサポート

Arcserve Backup NDMP NAS Option は、NDMP Version 3 に加えて、NDMP Version 4 もサポートします。

注:NDMP NAS Option では、NDMP Version 2 をサポートしなくなりました。 NDMP Version 2 を使用している場合は、最新バージョンの Arcserve Backup for Windows にアップグレードする前に、Arcserve サポートにお問い合わせ ください。

# <span id="page-97-1"></span>認定 NAS デバイス

認定 NAS デバイスのリストについては、CDL への以下のリンクをクリック します。

# 第4章: 用語集

#### **DAR**(**Direct Access Restore**)

*DAR*(*Direct Access Restore*)とは、バックアップ アプリケーションがファ イル履歴とテープのオフセット情報をカタログ内に保存できるようにす る NDMP(Network Data Management Protocol)機能です。

#### **NAS**(**Network Attached Storage**)

*NAS*(*Network Attached Storage*)は、ネットワークに接続されたファイル レ ベルのコンピュータ データ ストレージ デバイスです。ファイル操作を管 理するために NFS および CIFS/SMB プロトコルを使用します。

#### **NDMP**(**Network Data Management Protocol**)

*NDMP*(*Network Data Management Protocol*)は、NAS デバイスおよびバッ クアップ デバイス間のデータ転送に使用されるオープン プロトコルです。 制御パスとデータ パスを分離することで、ネットワーク リソースへの依 存を低減します。

#### **NetApp** ファイラ

*NetApp ファイラ*は NetApp FAS (Fabric-Attached Storage) とも呼ばれ、SAN (Storage Area Network) およびネットワーク接続されたストレージ機器と して使用されます。ファイラは Network Appliance の Data ONTAP マイクロ カーネル OS および WAFL(Write Anywhere File Layout)ファイル システム を使用します。ファイラはネットワーク上のストレージとして機能するた め、NFS、CIFS、FTP、TFTP および HTTP などのファイル ベースのプロトコ ルを使用します。

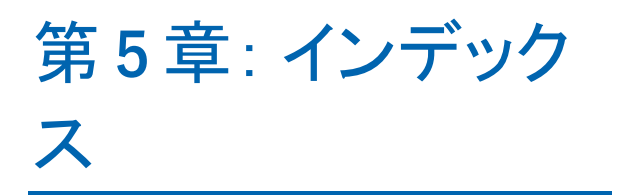